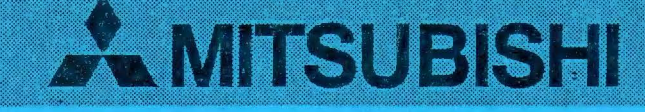

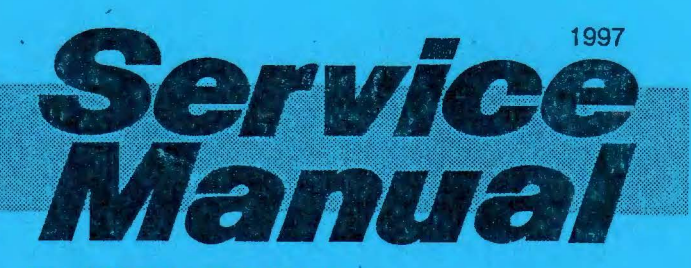

PROJECTION TELEVISION GM2 CHASSIS

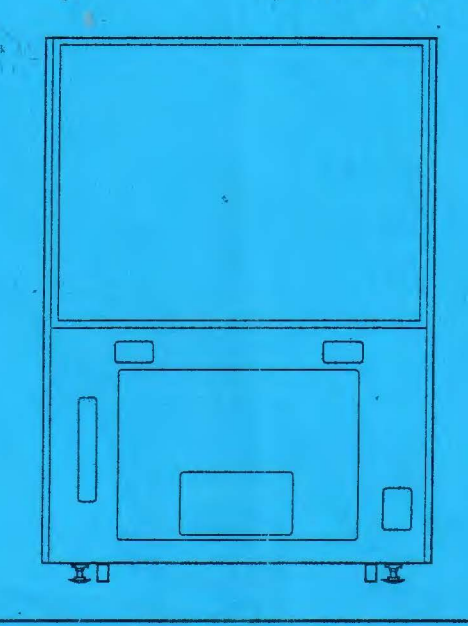

# **C\_J** 0 **50P-GHS63**

. . .

#### CAUTION

Before servicing this chassis, it is important that the service person reads the "SAFETY PRECAUTIONS" in this service manual.

### **SPECIFICATIONS**

- Chassis : GM2
- Power Input : AC1 OOV ; 50/60Hz
- ., Power **Consumption** :250W
- input Terminal

. '

- RGB Input : 0.7Vp-p 75Ω Straight Polarity
	- SYNC Input: Composite SYNC Signal 3.0~5.0Vp-p
		- $0.7$ k $\Omega$  Negative Polarity
- Reception :Horizontal Frequency 24.39± 1.00kHz Frequency Vertical Frequency  $50\nightharpoonup 70$ Hz (RGB Signal)
- Operating : 0°C to 30°C **Temperature**
- Relative **Humidity** : 20 % to 80 %
- 

**.t..MITSUBISHI ELECTRIC** 

- Screen Size : 1016 (W) *x* 762 (H) /1271 (Diagonal) mm
- Cabinet Dimensions : 1098 (W) x 1488 (H) *x* 698 (D) mm
- Weight :90 kg

- Weight and dimensions shown are approximate.
- Design and specifications are subject to change without notice.

Copyright C 1997 Mitsubishi Electric Corporation All Rights Reserved. SGW P/N: 999-0623

## **CONTENTS**

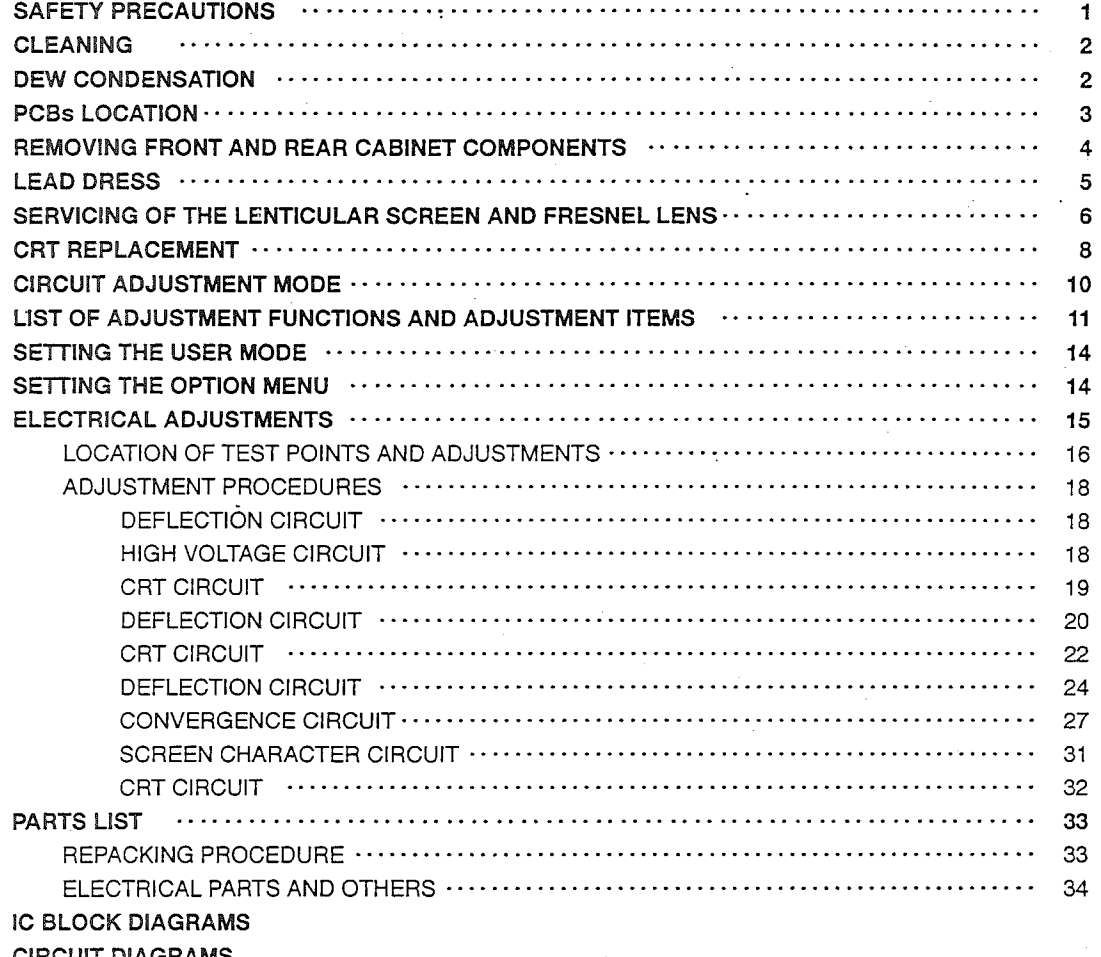

 $\bigcup$ 

 $\sum_{i=1}^{n}$ 

## **SAFETY PRECAUTIONS**

NOTICE : Observe all cautions and safety related notes located inside the receiver cabinet and on the receiver chassis.

## WARNING

- 1. Operation of this receiver outside the cabinet or with the cover removed presents a shock hazard from the receiver power supplies. Work on the receiver should not be attempted by anyone who is not thoroughly familiar with the precautions necessary when working on high-voltage equipment.
- 2. Do not install, remove or handle the picture tube in any manner unless shatter-proof goggles are worn. People not so equipped should be kept away while the picture tube is being handled. Keep the picture tube away from the body while handling.

## X-RADIATION WARNING

The surface of the picture tube may generate X-Radiation. Take precautions when servicing and, if possible, the use of a lead apron is recommended for shielding while handling.

When replacing the picture tube, use only the designated replacement part since it is a critical component with regard to X-Radiation as noted above. No high-voltage adjustments are provided. The high-voltage specification is described on the cover page.

## LEAKAGE CURRENT **CHECK**

Before returning the receiver to the customer, it is recommended that leakage current be measured according to the following methods.

#### 1. Cold Check

With the AC plug removed from the AC source, place a jumper across the two AC plug prongs. Turn the receiver AC switch on. Using an ohm-meter, connect one lead to the AC plug and touch the other lead to each exposed metal part (antennas, handle bracket, metal cabinet, screwheads, metal overlays, control shafts, etc.), particularly any exposed metal part having a return path to the chassis. Exposed metal parts having a return path to the chassis should have a minimum resistance reading of 1 megohm. Any resistance below this value indicates an abnormality which requires corrective action. Exposed metal parts not having a return path to the chassis will indicate an open circuit.

#### 2. Hot Check

Use the circuit in the Figure below to perform this test.

- (1) With switch S1 open, connect the receiver to the measuring circuit. Immediately after connection, measure the leakage current using both positions of switch S2, and with the switching devices in the receiver in all of their operating positions.
- (2) Switch S1 is then closed, energizing the receiver. Immediately after closing the switch, measure the leakage current using both positions of switch S2, and with the switching devices in the receiver in all of their operating positions. Current measurements of items (1) and (2) are to be repeated after the receiver has reached thermal stabilization. The leakage current must not be more than 0.5 milliampere.

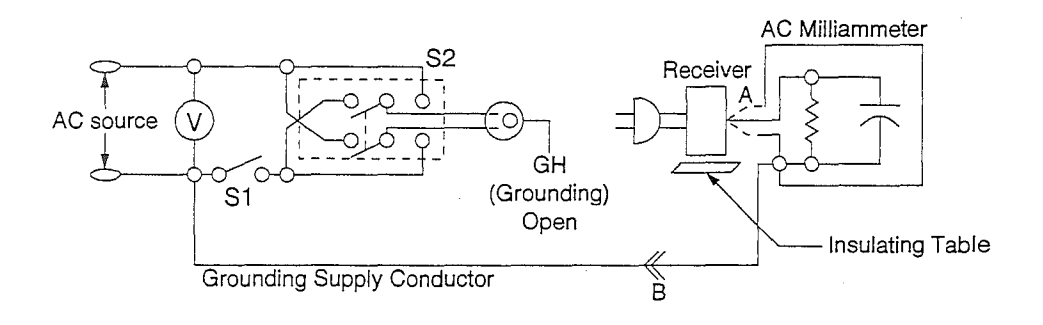

## **!CLEANING I**

### **Cautions when cleaning**

- Since the Lenticular Screen is made of Acrylic Resin and susceptible to damage, please pay careful attention to its  $r^2$  . The set of  $r$  is the set of  $r$  . The set of  $r$  is the set of  $r$  is the set of  $r$
- Do not wipe it with benzine or thinner. It might be a cause of deterioration or removing the paint. Please follow the instructions of a chemical cloth if you choose to use one.
- Please make sure to unplug the power cord before cleaning the inside of the product because high voltage is applied to its inside.
- Please pay careful attention not to touch the surface of the lens by hand or damage it.

## **Cleaning**

- Please wipe it lightly with a soft cloth. When the screen is very dirty, please soak a soft cloth into a diluted mild detergent. Wipe it and finish cleaning with a dry cloth.
- Wipe the lenticular screen along the streak.
- Clean the Fresnel Lens and Mirror or Lens with a cleaner effective for prevention of static electricity.

## <sup>1</sup>**DEW CONDENSATION** I

### **Dew Condensation of Lens**

• Dew condensation may occur on the optical unit and the picture may become unclear at the moment when suddenly raising room temperature. In this case, leave it in the condition of turning on the power for 1 to 2 hours to return to normal.

PCBs LOCATION

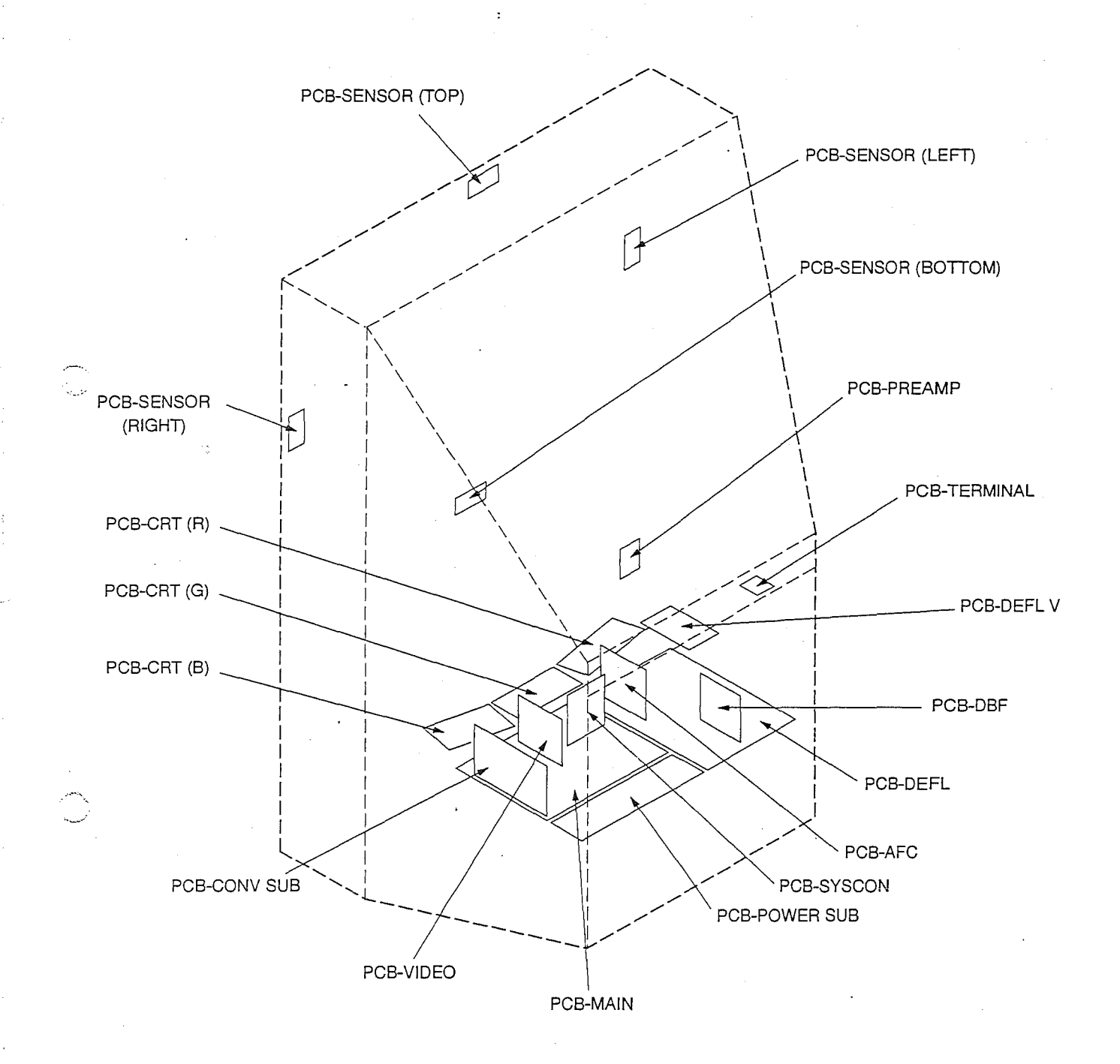

**Fig. 1** 

 $\bar{\mathcal{L}}$ 

## **REMOVING FRONT AND REAR CABINET COMPONENTS**

Refer to PARTS LIST for Parts Number.

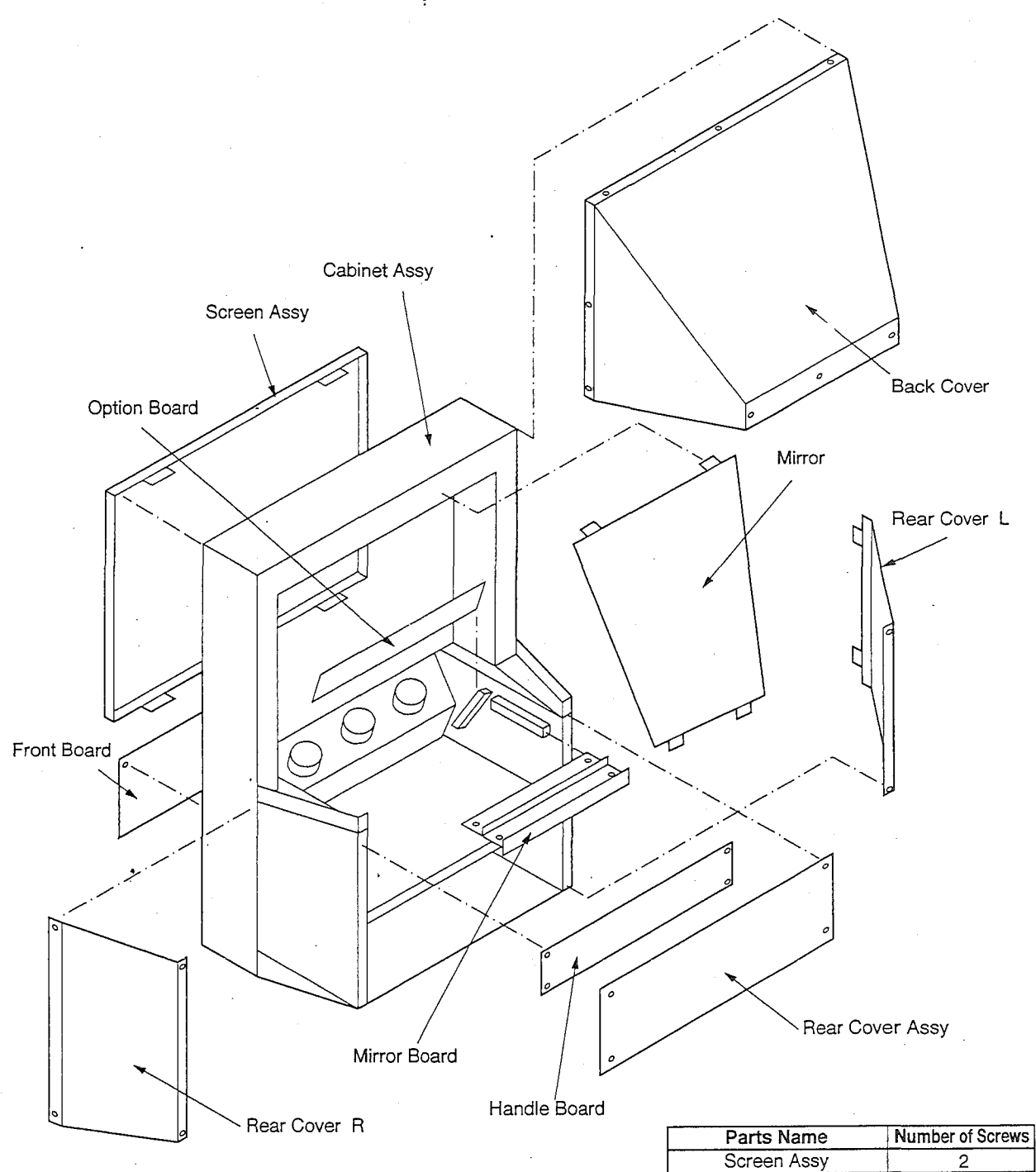

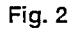

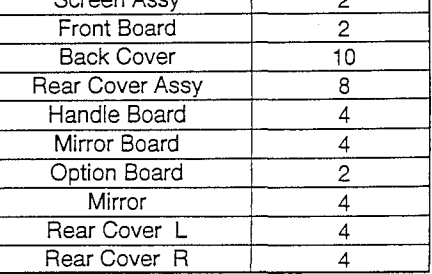

 $-4-$ 

## LEAD DRESS

Note : The inner wires are clamped so that they do not come close to heat generating or high voltage parts. After servicing route all wires in their original position.

- The Anode Lead Wires are routed so that no tensile strength applied to the caps. If the route of the Anode Lead Wires are changed, return them to the initial route.
- Clamp the Lead Wires along the clamping zone with mark \* shown in the figure below.
- Take care so that the Lead Wires are not slack.

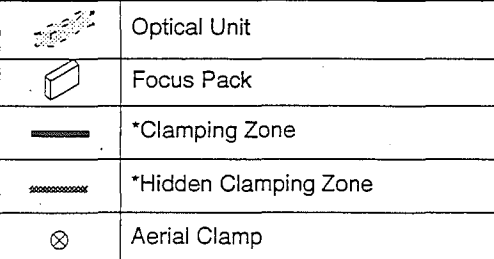

• Clamping Zone shows the route of the Lead Wire bundle the High Voltage Lead Wire and the Lead Wire on the primary side.

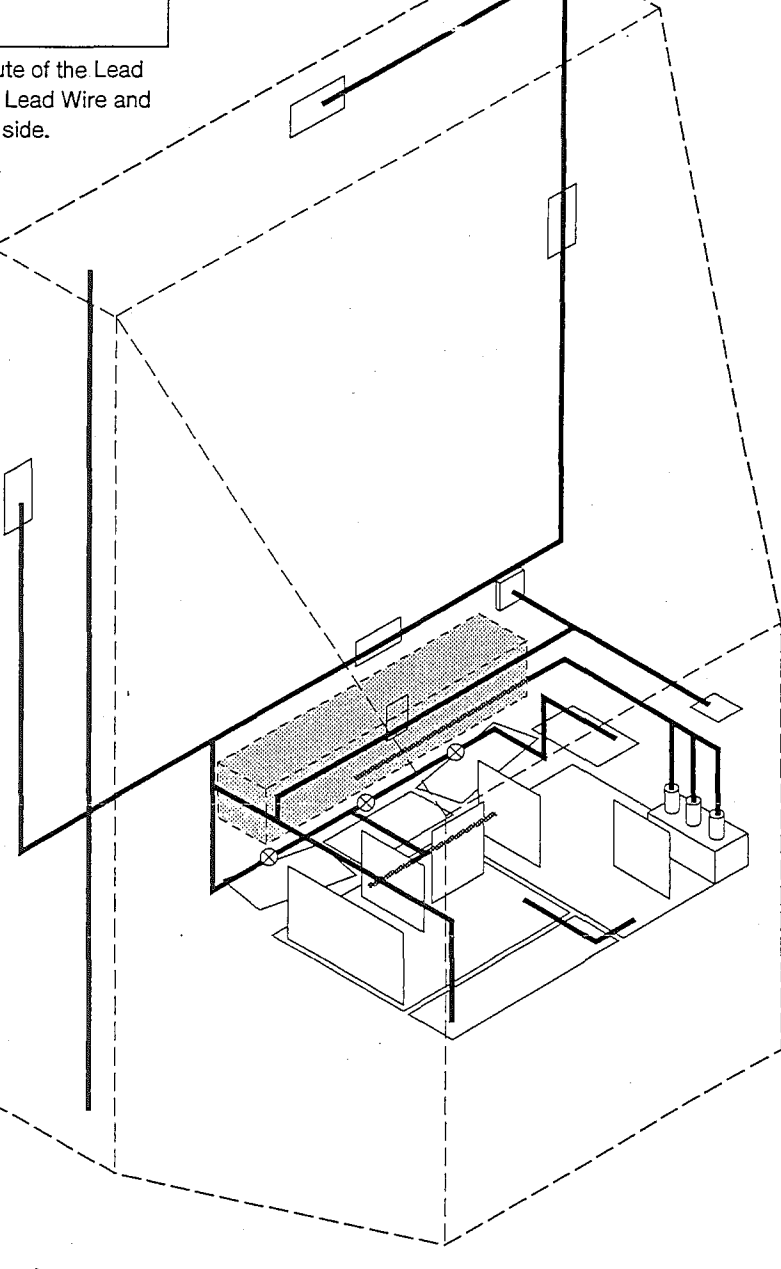

**Fig.3** 

## **SERVICING OF THE LENTICULAR SCREEN AND FRESNEL LENS**

### **Cautions when handling the Lenticular Screen and Fresnel** Lens

- 1. Wear gloves when handling the Lenticular Screen and Fresnel Lens. (This prevents cuts and fingerprints.)
- 2. Do not place the Fresnel Lens in the sun. (This can cause a fire and burn.)
- 3. Store in a dry place. (High humidity causes deformation of the Lenticular Screen and Fresnel Lens.)

#### **Removal of the Lenticular Screen and Fresnel Lens**

- 1. Remove 8 screws@ retaining the Screen Frame.
- 2. Remove the Lenticular Screen, Fresnel Lens and Monitor Glass. (Fig. 4-1)
- Warm the connection portion between the Lenticular Screen and Fresnel Lens with a dryer etc. and remove the Double Coated Tape. (Fig. 4-2)

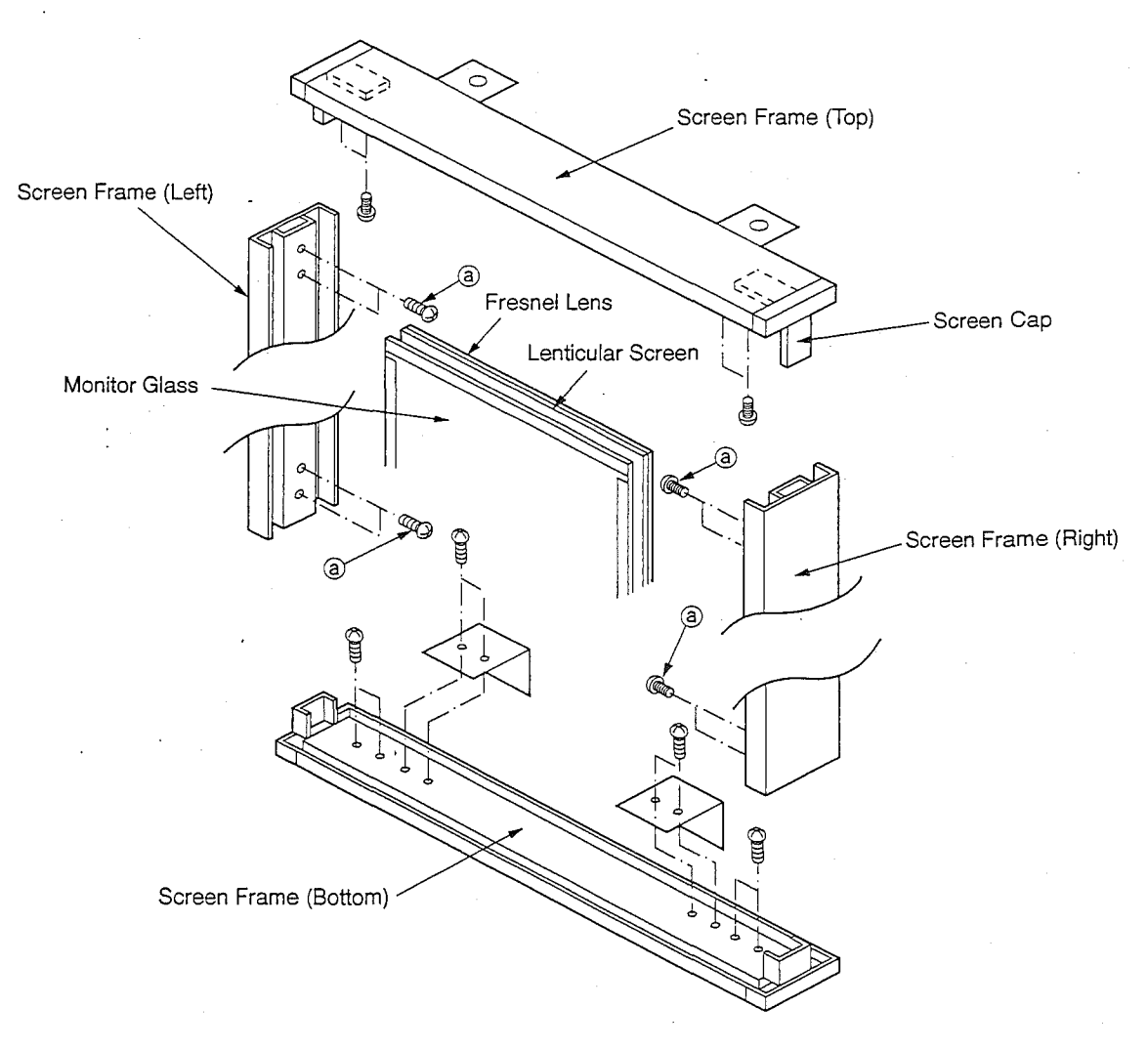

**Fig. 4-1** 

 $-6-$ 

### Installation of the lenticular **Screen** and Fresnel **Lens**

1. Join the Lenticular Screen and Fresnel Lens together by applying a Double Coated Tape. (Fig. 4-2)

2. Install cushions on the Monitor Glass. (Fig. 4-3)

Note : Bend the front side of the cushions at 10mm or less so as not to cover the back side.

3. Insert the Monitor Glass into the Screen Frame. (Fig. 4-4)

4. Insert the Lenticular Screen and Fresnel Lens into the Screen Frame.

5. Install 8 screws @ retaining the Screen Frame. (Fig. 4-1)

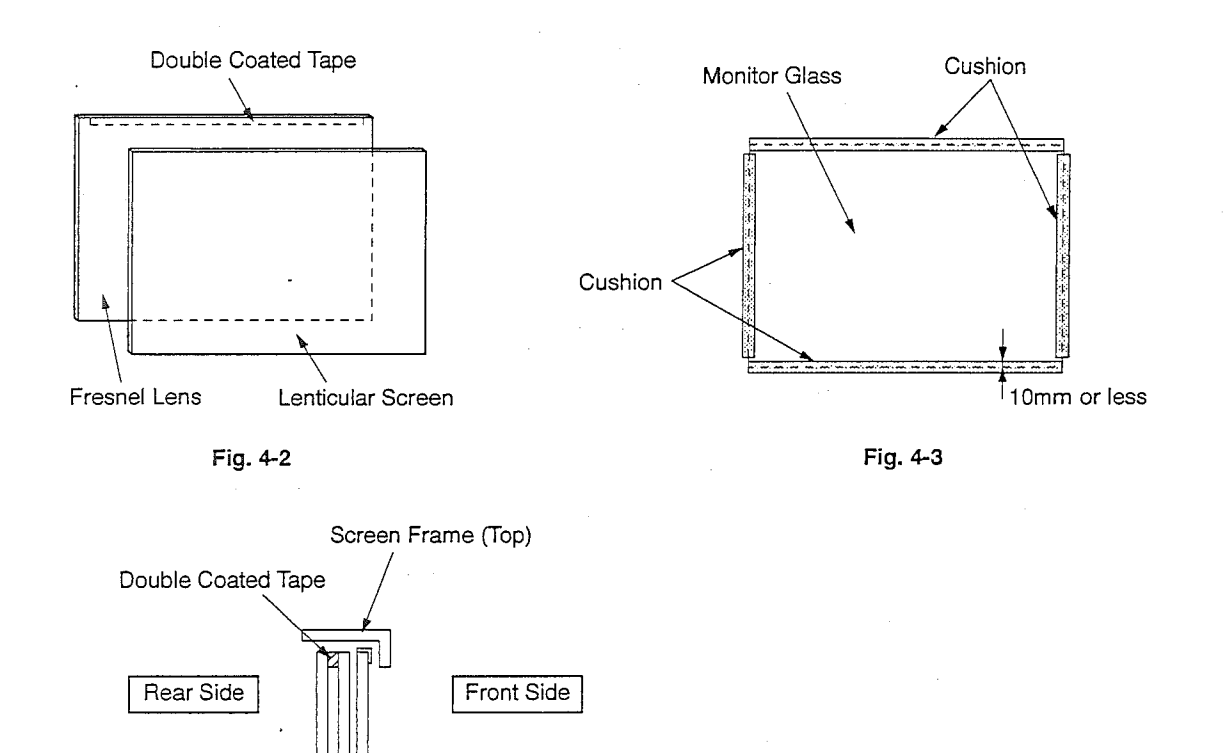

Monitor Glass

Lenticular Screen

-7-

Cushion

Screen Frame (Bottom)

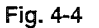

Fresnel Lens

## **CRT REPLACEMENT**

### **Removal of the CRT**

--... -·

Ą,

Replace the CRT one by one. Each time one CRT is replaced, energise. After roughly adjusting the focus, the middle of the screen and convergence, replace the CRT in sequence while confirming there is no big misconvergence on the screen.

- 1. Remove the Rear Cover Assy. (Fig. 2)
- 2. Disconnect the Anode Lead Wires from the Flyback Transformer. Contact the Anode Lead Wires with the Radiator for Transistor to discharge the residual charge inside the CRT. (Fig. 5-1)
- 3. Remove the Back Cover, Mirror Board and Option Board. (Fig. 2)
- 4. Remove 4 hex-nuts @ retaining the Optical Unit. (Fig. 5-2)

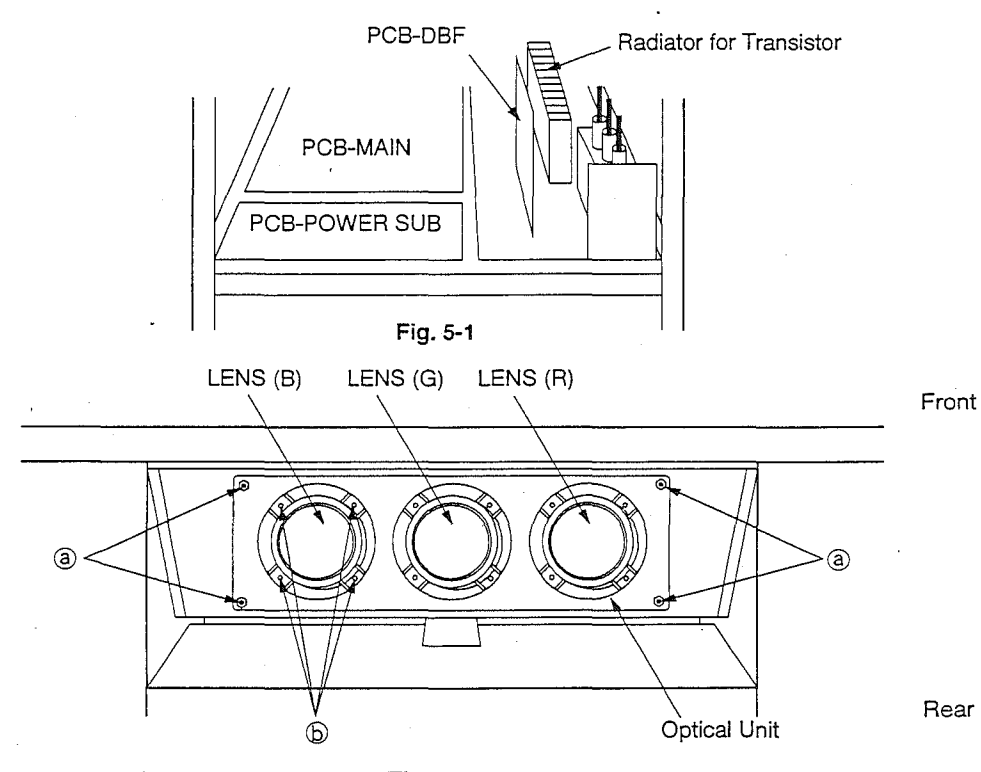

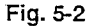

5. Remove 4 screws @ retaining the Lens while supporting the CRT. (Fig. 5-2)

6. Remove 4 screws © retaining the CRT while supporting the CRT. (Fig. 5-3)

The CRT is removable from the Optical Unit in this condition.

Note : Never loosen the colored screws and screws with spring. This can cause a leakage of cooling liquid. If the cooling liquid should leak and stick to the surface of the Lens, wipe it with a soft cloth. If the cooling liquid should enter into the Lens, replace it.

7. Remove the PCB-CRT, Deflection Yoke and Convergence Purity Assy (Green only).

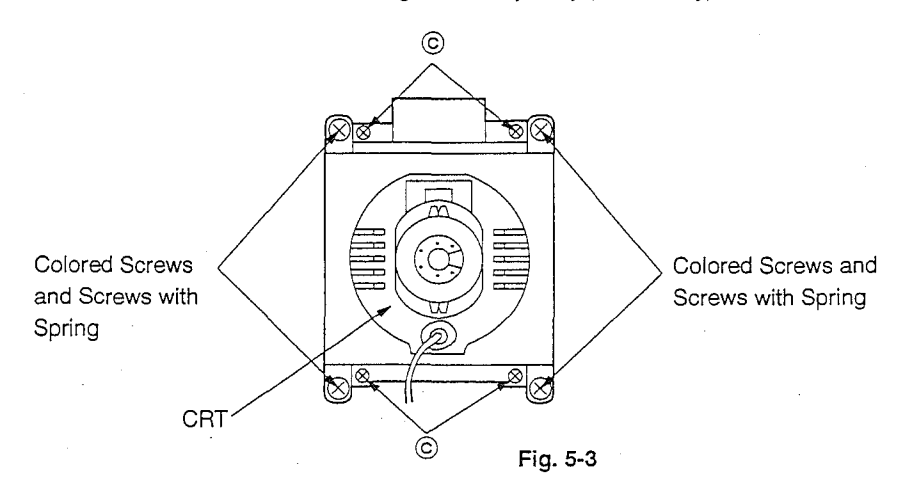

## Installation of the CRT

Note: If the cooling liquid should stick to the Lens, wipe it with a soft cloth.

If the cooling liquid should enter into the inside of the Lens, replace the Lens.

1. Fix the Deflection York on the CRT neck temporarily.

2. Install the CRT on the Optical Unit. (Fig. 5-3)

3. Insert the Lens into the Optical Unit. (Fig. 5-2)

5. Install the PCB-CRTs.

4. Install the Deflection York in place. (Fig. 5-4)

6. Insert the Optical Unit into the Cabinet. (Fig. 5-2)

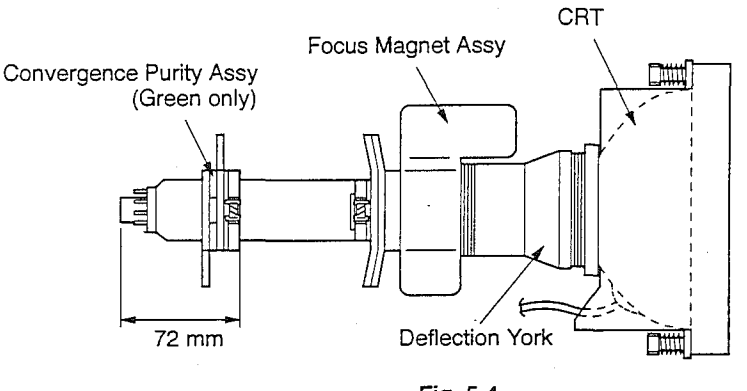

Fig. 5-4

### Adjustment procedures after replacing the CRT

After replacing the CRT, perform the following adjustments.

1. Cut Off Adjustment

- 2. Centering Adjustment
- 3. Focus Adjustment
- 4. Ellipticity Adjustment
- 5. White / Brightness Adjustment
- 6. Dynamic Convergence Adjustment

### Confirmation after replacing the CRT

- 1. Raster Size
- 2. Raster Distortion

## **CIRCUIT ADJUSTMENT MODE**

On this model, the following adjustment items are performed using the remote hand unit:

- $\cdot$  Item 3 (Cut Off) ~Item 5 (Raster Size)
- Item 8 (White, Brightness)

 $\dot{\cdot}$ 

;;,.; .........

............ :-·-:

~Item 11 (Screen Character Position)

To perform these adjustments using remote hand unit, set the product to the circuit adjustment mode beforehand. Use the following procedure to activate the circuit adjustment mode.

#### 1. **Change to the Circuit Adjustment Mode**

- 1. Press the "TEST" button on the remote hand unit. The built-in cross-hair test pattern will appear.
- 2. Press the "1", "1", and "8" on the remote hand unit in that order and change to the circuit adjustment mode. The display as shown on the right will appear.
- **Note** : Repeat the step 1 to 2 when not changing to the circuit adjustment mode.

## $\Box$ 2. Selection of Adjustment Functions **and Adjustment Items**

To select an adjustment item in the circuit adjustment mode, select first the adjustment function, that includes the specific adjustment item to be selected, and next select the adjustment item.

1. Press the "R/8" button to select an adjustment function. Each time the button is pressed, the adjustment function changes as follows.

 $r$ HOUR-TIMER  $\div$  CONV $\div$  ATC  $\div$  HR  $\div$  DAC  $\neg$ 

- 2. Press the **"A." or "T"** button on the remote hand unit to select a specific adjustment item.
	- 0 Press the **"A."** button. The adjustment Item Number will increase.
	- 0 Press the **"Y"** button. The adjustment Item Number will decrease.

#### '"~. **·""'3. Changing data**

1. After selecting an adjustment item, press the " $\P'$ " or " $\blacktriangleright$ " button to change the adjustment data.

- 0 Press the **"-<4"** button. The adjustment data will decrease.
- $\bigcirc$  Press the " $\blacktriangleright$ " button. The adjustment data will increase.
- 2. Press "ENTER" to save the adjustment data in memory. The screen characters turn red for approximately 2 to 3 seconds in this step.

#### **4. Terminating the circuit adjustment mode**

Press the "TEST'' button on the remote hand unit to terminate the circuit adjustment mode.

**Note** : The circuit adjustment mode can also be terminated by turning the power off.

#### **TEST** 1.1.8 **Mode** Display

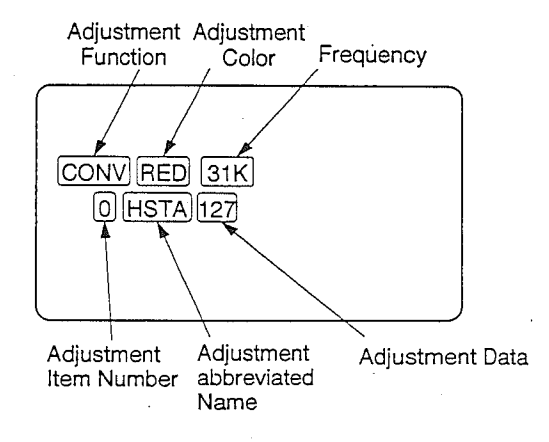

**Remote Hand Unit** 

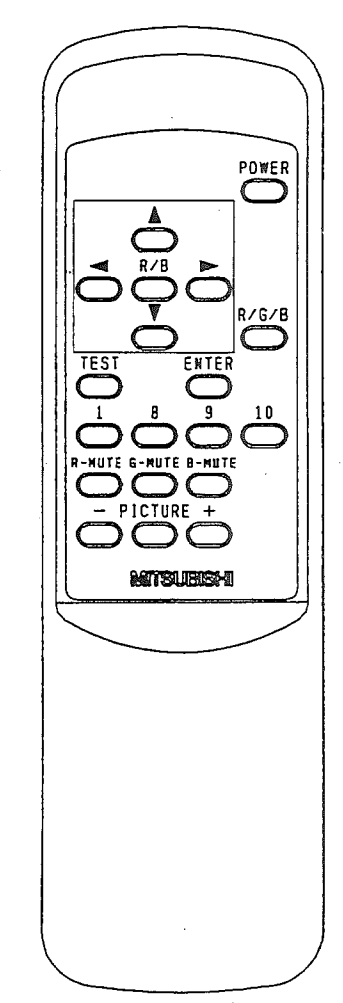

## LIST OF ADJUSTMENT FUNCTIONS AND ADJUSTMENT ITEMS

e Replace the EEPROM saving the following adjustment data to initialize all the adjustment data. Therefore, readjust the data indicated in the "Data" column after replacing the EEPROM Note that the data in ( ) is reference data. Perform the ADJUSTMENT PROCEDURES given in the "Note" column.

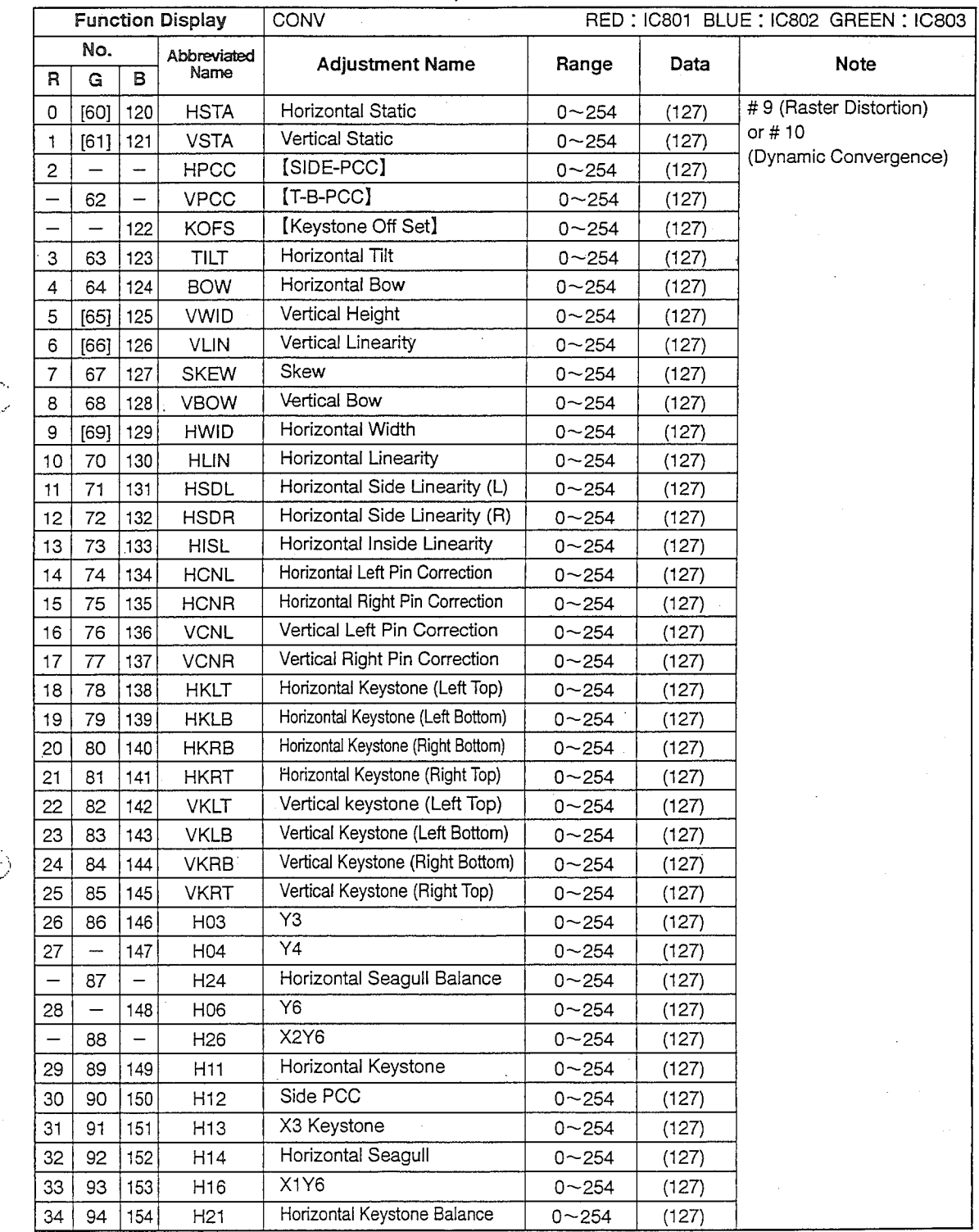

ر<br>محب ا

## **||**INITIAL SET UP

#### 1. Setting up E2RESET

ł

医心包 医心瓣性小脑

Note : All the data that has already been set changes to the adjustment data when setting E2RESET.

- CD Press the "TEST" button on the remote hand'unit. The built-in cross-hair test pattern will appear.
- @ Press the "1", "1", and "9" on the remote hand unit in that order to display the Option Menu.
- ® Select the "E2RESET" pressing the" A" or "T" button on the remote hand unit and press "ENTER" to select "Initial".

#### 2. Setting up Self Auto Convergence

- Note : Immediately after setting up "E2RESET' as above, set up the data for "Correction Coefficient" for Self Auto Convergence.
	- $\circled{1}$  Supply a standard signal.
	- @ Press the ''TEST' button on the remote hand unit and then press the "1", "1", and ">" buttons to set to the Self Auto Convergence display.
	- ® Select an item pressing **"A" or "T"** button on the remote hand unit. Select the color using "R/G/B" button.
	- @ Set the data in shown below pressing "< \* or "<sup>+</sup>" button.
	- ® After finishing the set up; write the data into memory by pressing "ENTER".
	- ® Press the ''TEST' button on the remote
	- hand unit to terminate the adjustment mode.

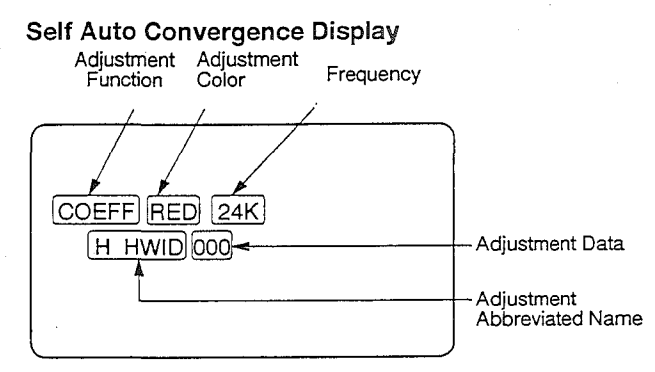

#### Correction Coefficient

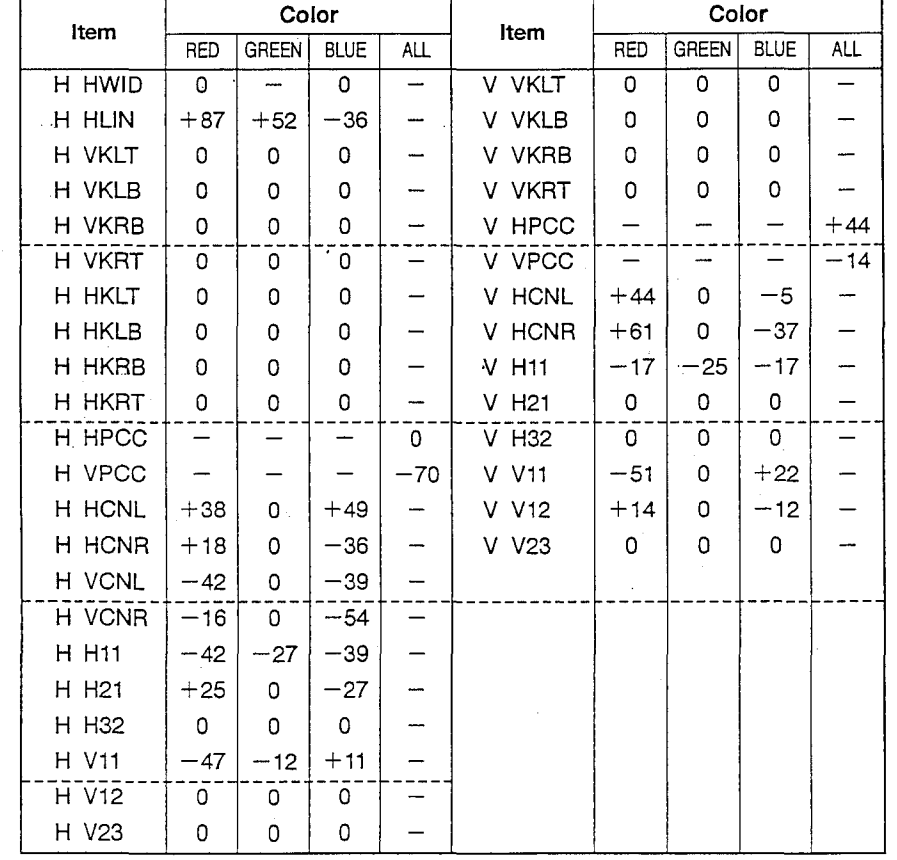

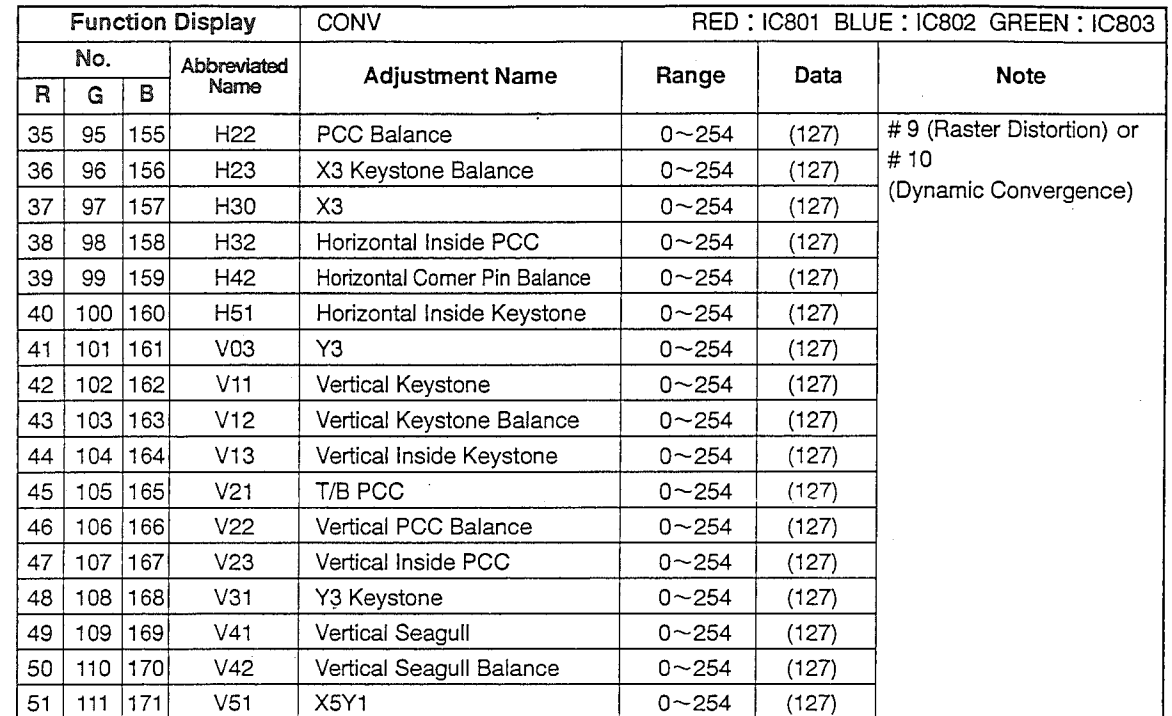

Note 1 : The contents of the adjustments in [ ] indicate operation in full colors.

.<br>... فسيبد

 $\sim$ است Note 2 : The contents of the adjustment No. in [ ] indicate that the operation is impossible.

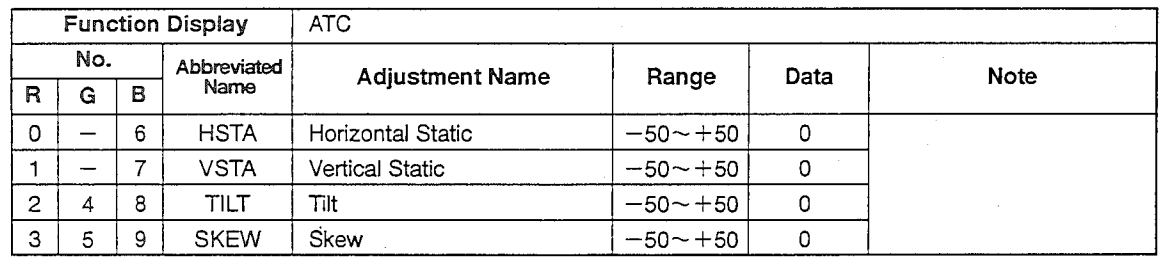

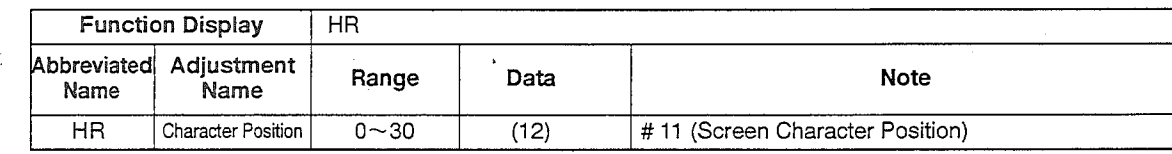

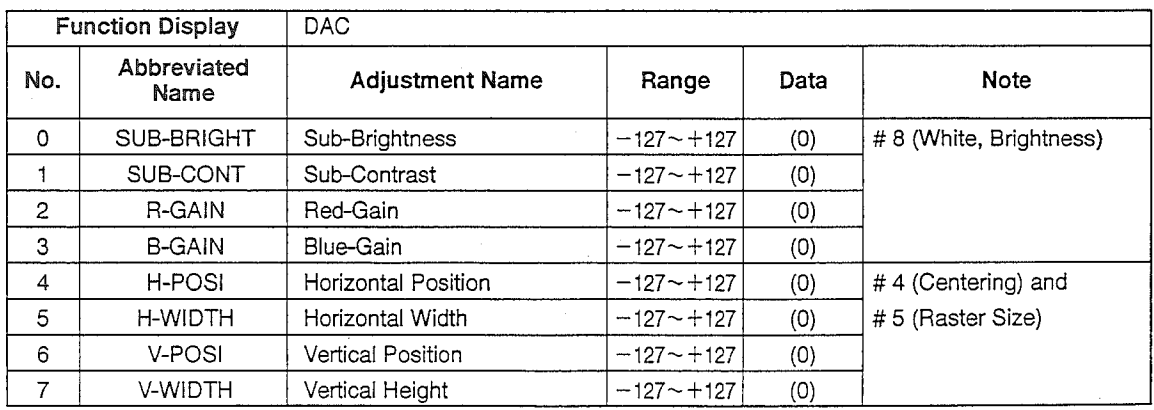

 $-12-$ 

## **SETTING UP THE USER MODE**

Each time the "PICTURE" button on the remote hand unit is pressed, the adjustment mode is changed (This adjustment mode is referred as User Mode hereinafter).

Set each adjustment mode to the data shown in the chart below by pressing the "+" button or "-" button.

Note : The automatic cancellation function in the adjustment mode will function to return to the normal picture, if you do not press any buttons for more than 6 seconds even if during the adjustment of each item.

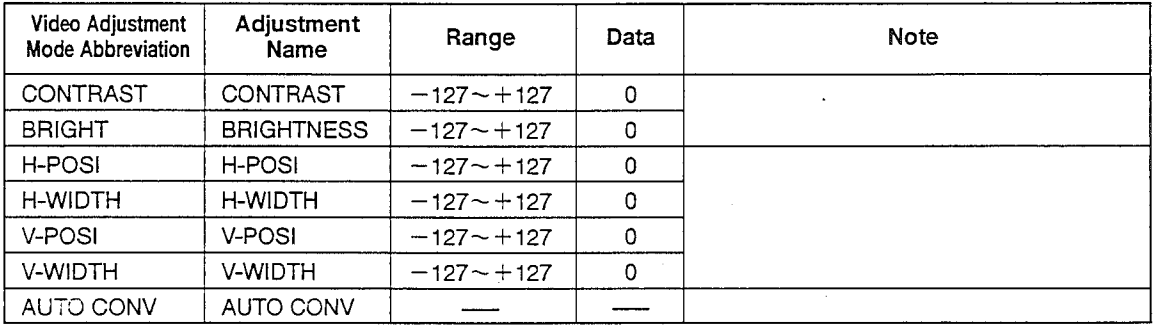

#### User Mode Display

---··

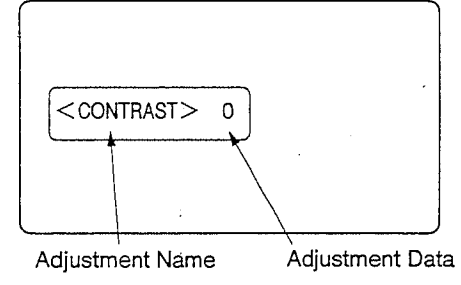

# **SETTING UP THE OPTION MENU** 1. Press the 'TEST'' button on the remote hand unit to change to the Option Menu.

The built-in cross-hair test pattern will appear.

2. Press the "1", "1", and "9" on the remote hand unit in that order to display the Option Menu.

3. The adjustment items can be selected pressing the "A" or "\" button. The setting can be changed by pressing "ENTER".

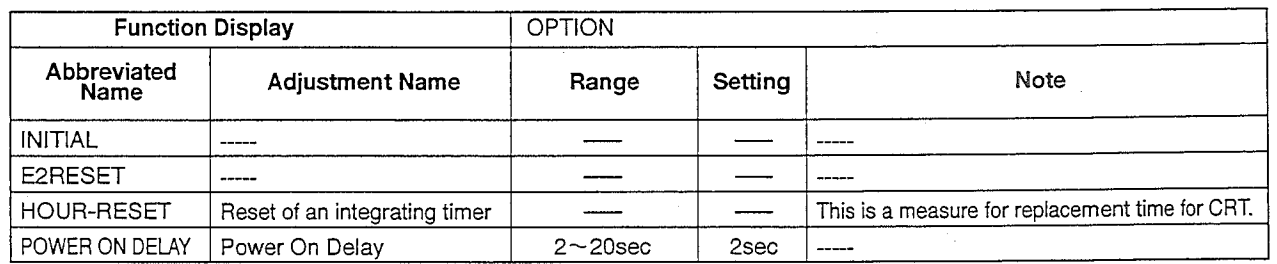

Note : Perform HOUR-RESET to reset the time to 0 after replacing the CRT.

## !ELECTRICAL **ADJUSTMENTS!**

Perform only the adjustments required.

## •Measuring Equipment and **Jigs**

0 Oscilloscope (Unless otherwise specified in particular, use 10 : 1 probes.)

- 0 RGB Signal Generator (VG-814 made by Astrodesign)
- 0 Frequency Counter
- 0 DC Voltmeter
- 0 DC Ampere Meter
- 0 Electrical Tools

## **Test Signal**

 $\overline{\phantom{a}}$ 

.<br>موت

Use the following timing signals :

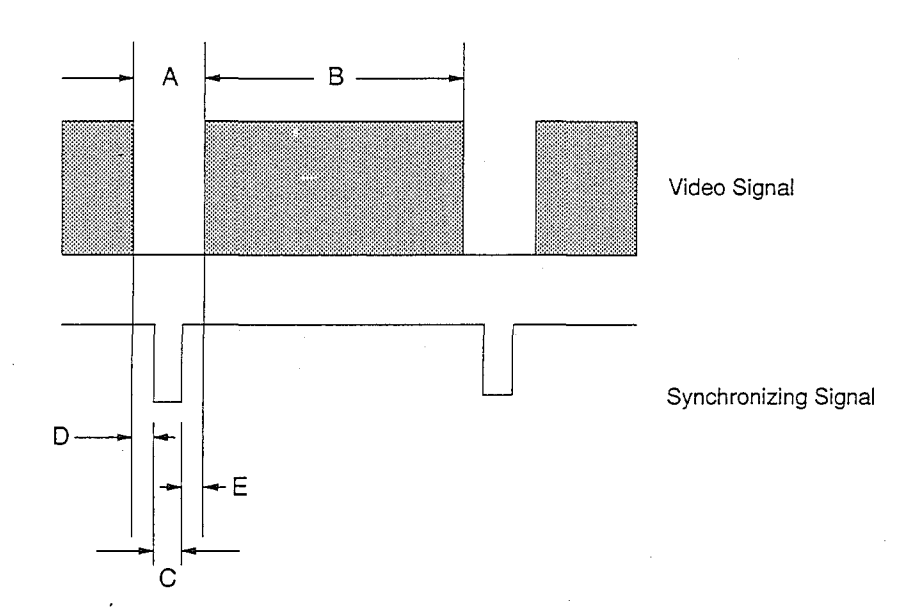

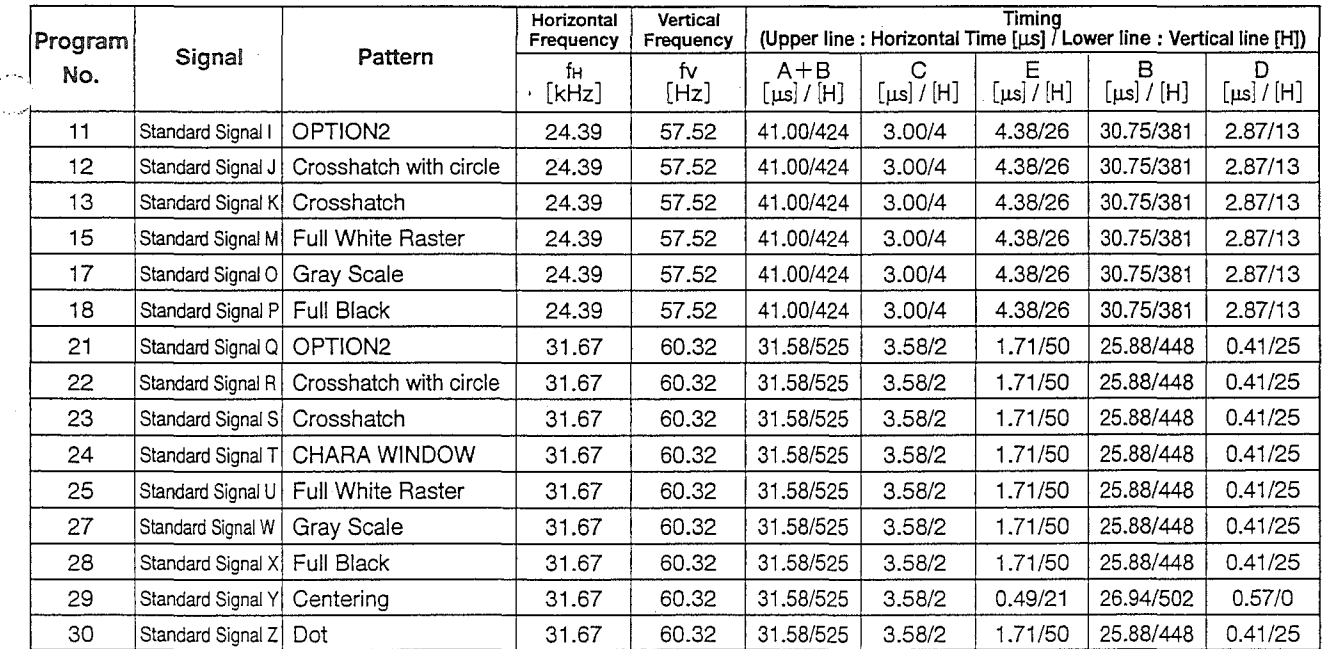

## **LOCATION OF TEST POINTS AND ADJUSTMENTS**

### PCB-DEFL (Component side) *<sup>=</sup>*

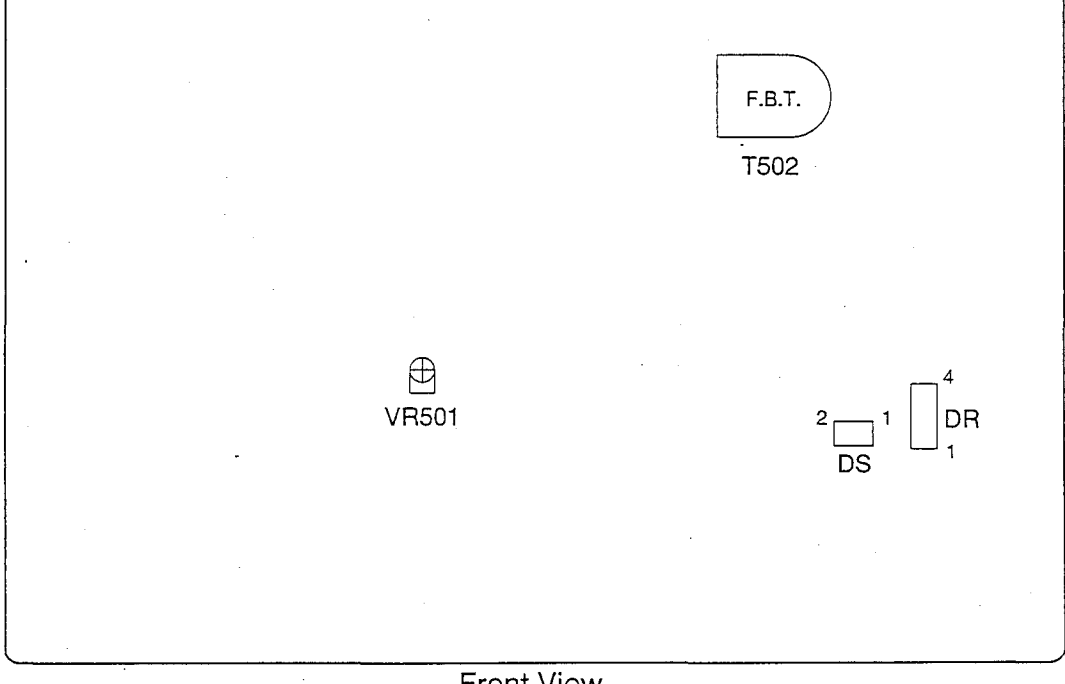

Front View

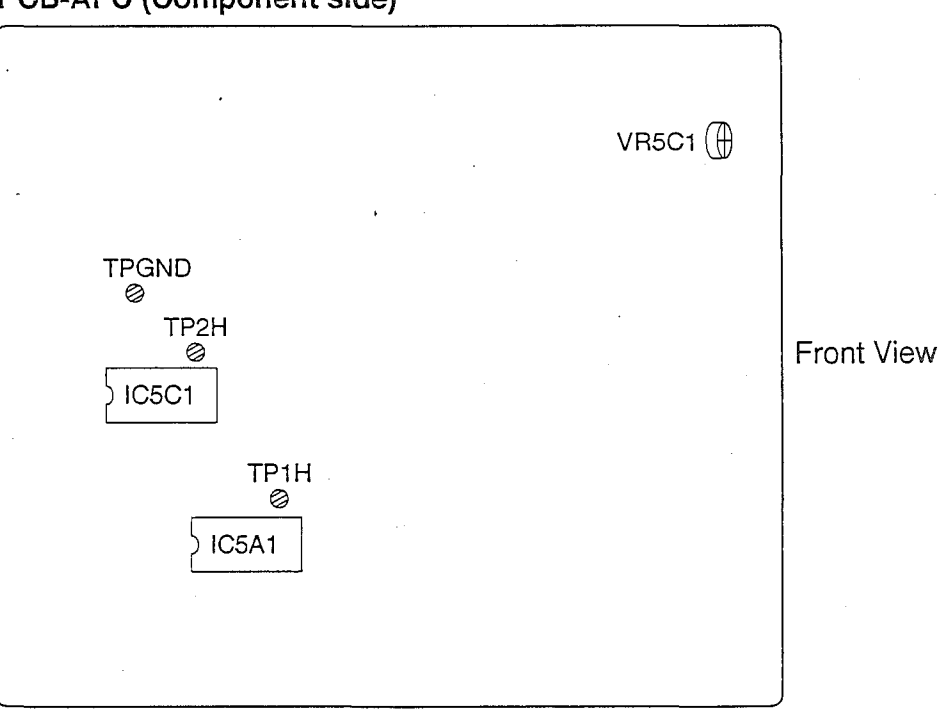

PCB-AFC (Component side)

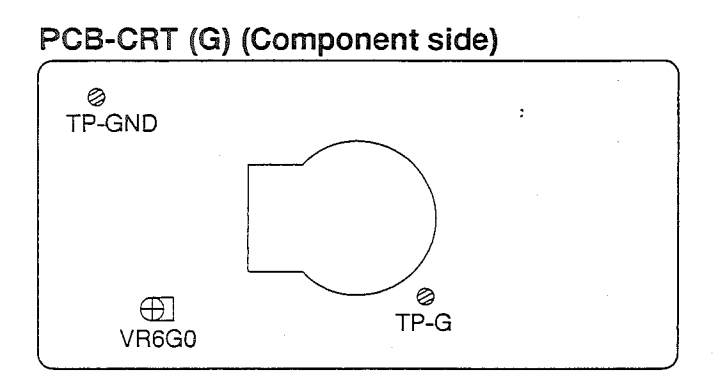

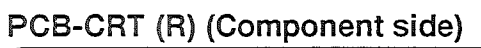

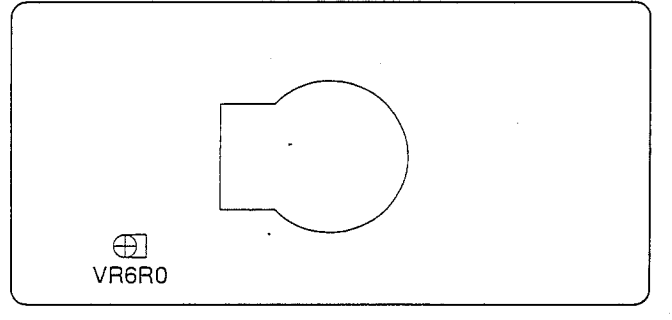

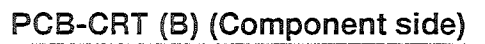

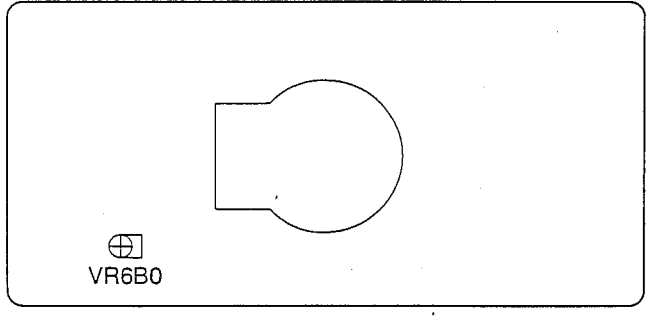

## PCB-DEFL V (Component side)

◌

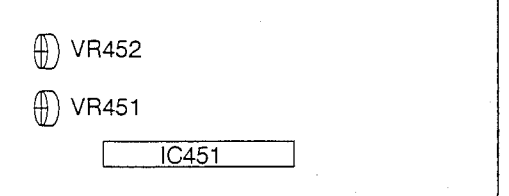

## **ADJUSTMENT PROCEDURES**

 $\frac{1}{2}$ 

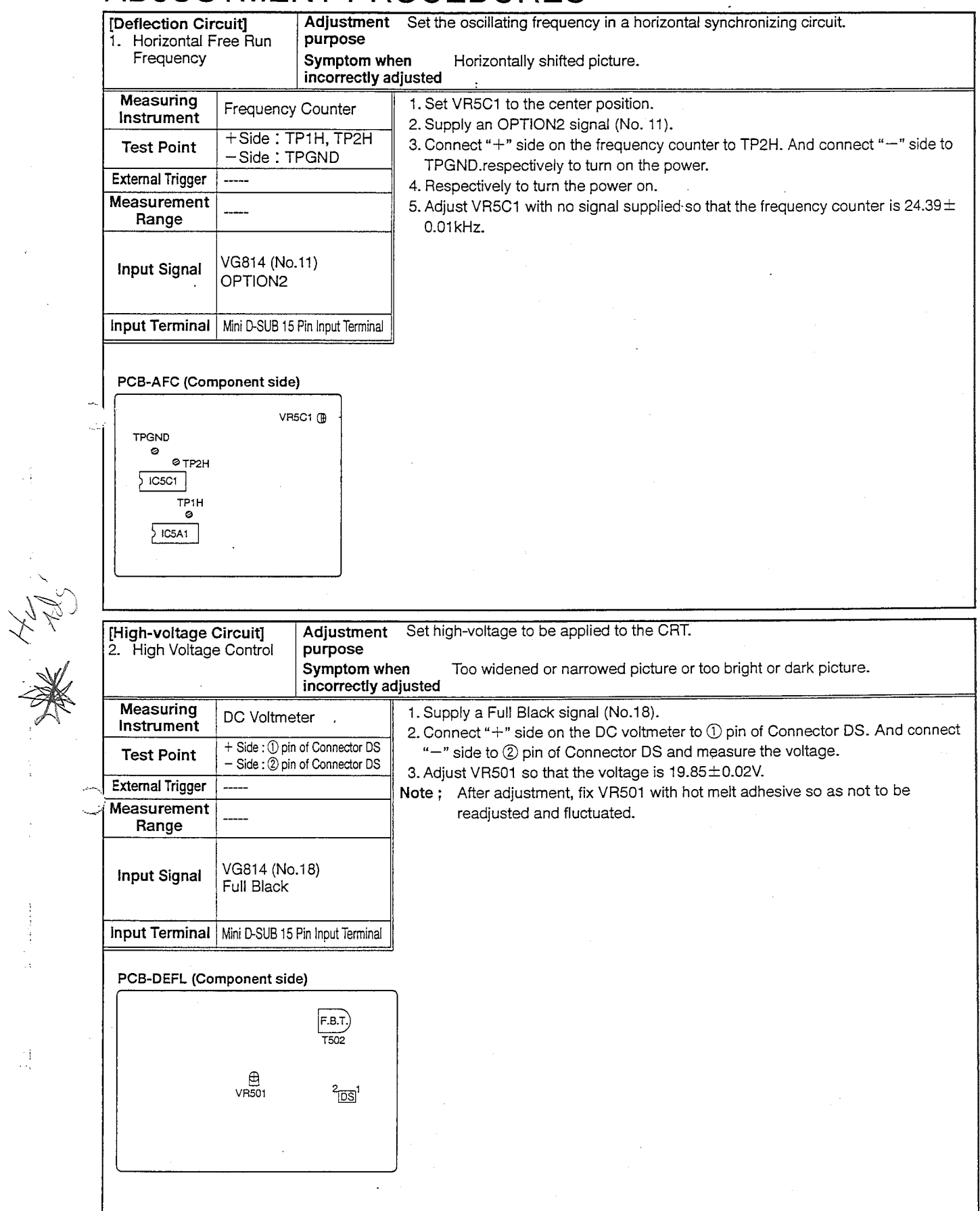

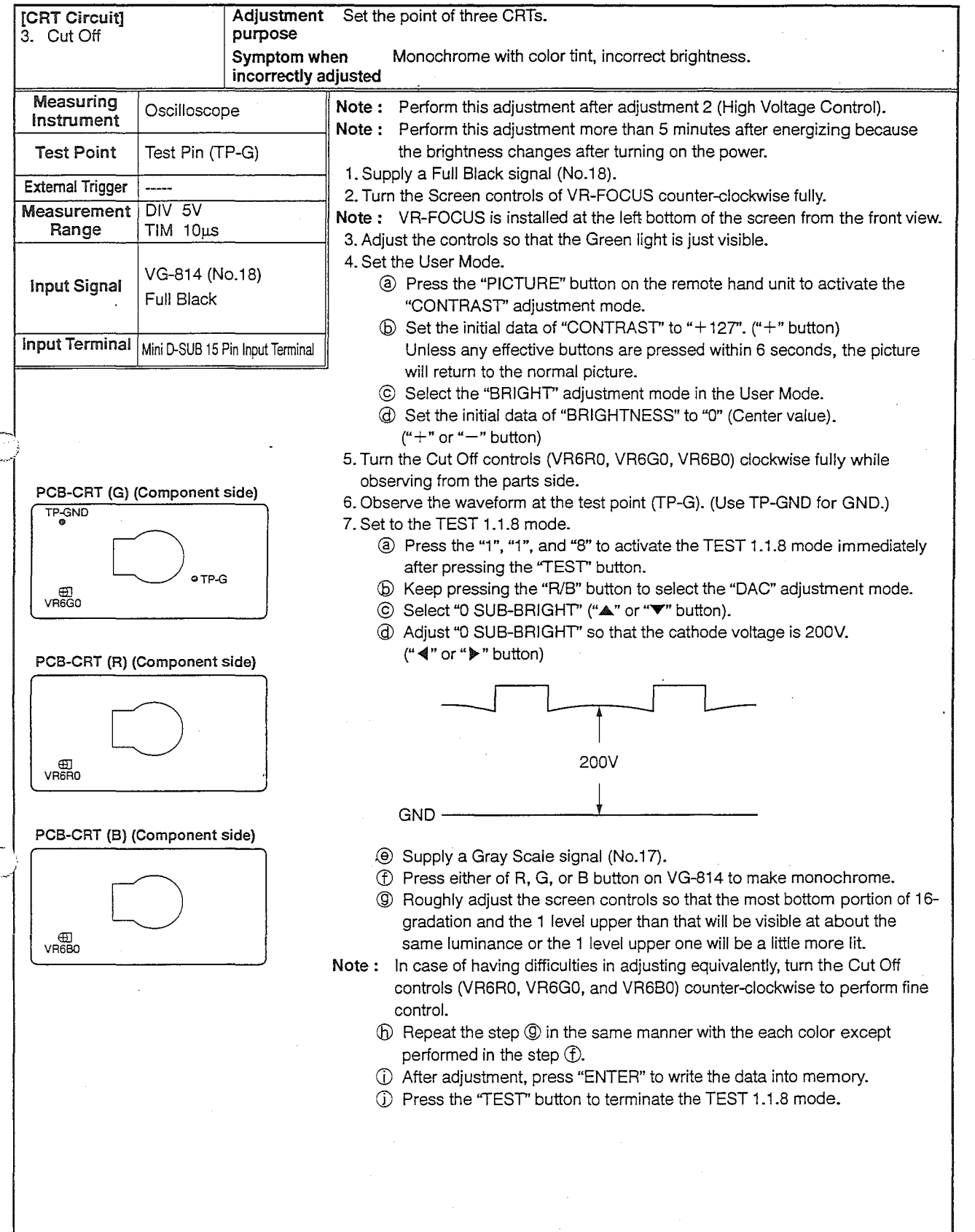

 $-19-$ 

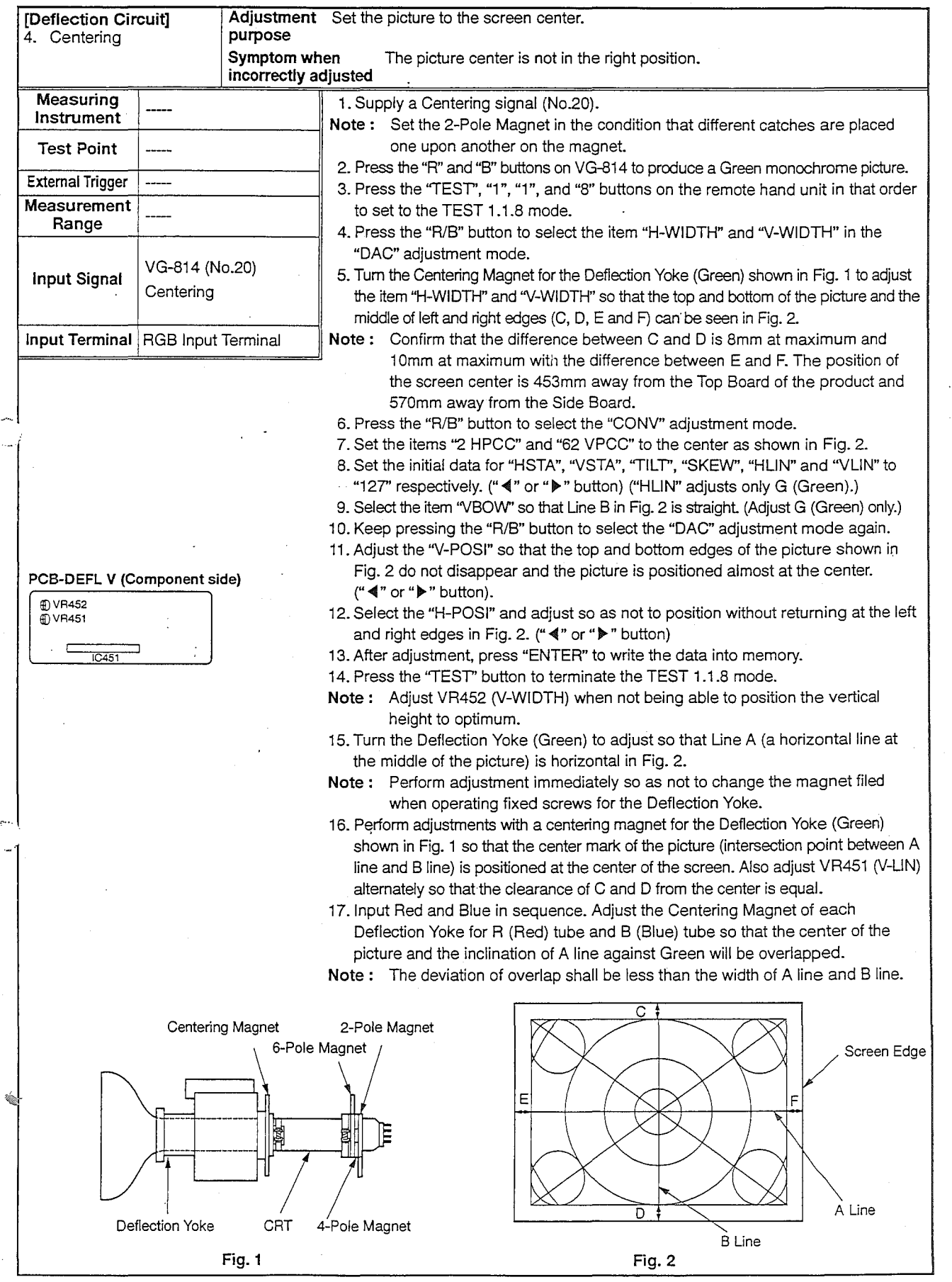

 $\mathbf{r}$ 

 $\begin{array}{c} \mathcal{L}_{\mathcal{L}} \\ \mathcal{L}_{\mathcal{L}} \end{array}$ 

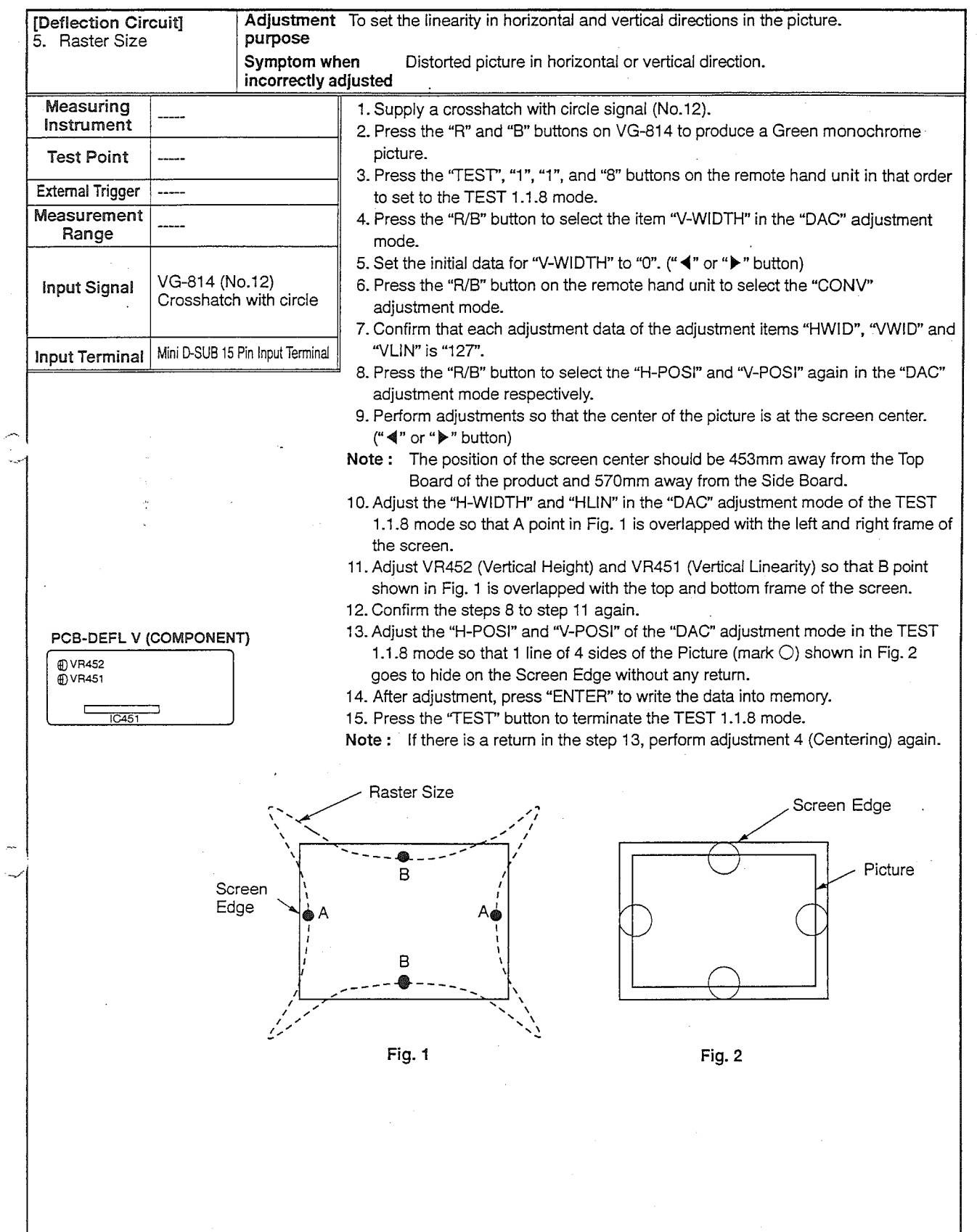

ģ.

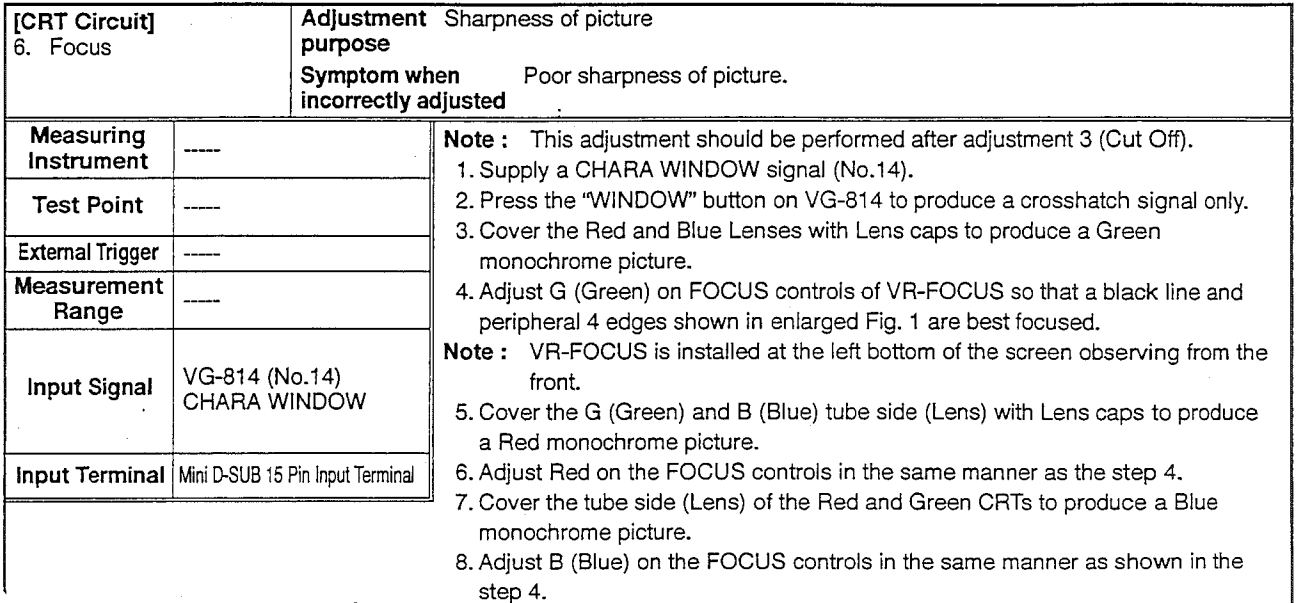

 $\zeta_{\rm in}$ 

Ýž

 $\mathbb{R}^d$ 

9. Turn each front Lens of Green, Red, and Blue CRT Assemblies to adjust so that the enlarged figure shown in Fig. 1 is best focused when producing a Green or Red or Blue monochrome picture.

3.

1 0. Confirm if the black line is visible in the entire screen in Fig. 1. If not, adjust the steps 3 to 8 again.

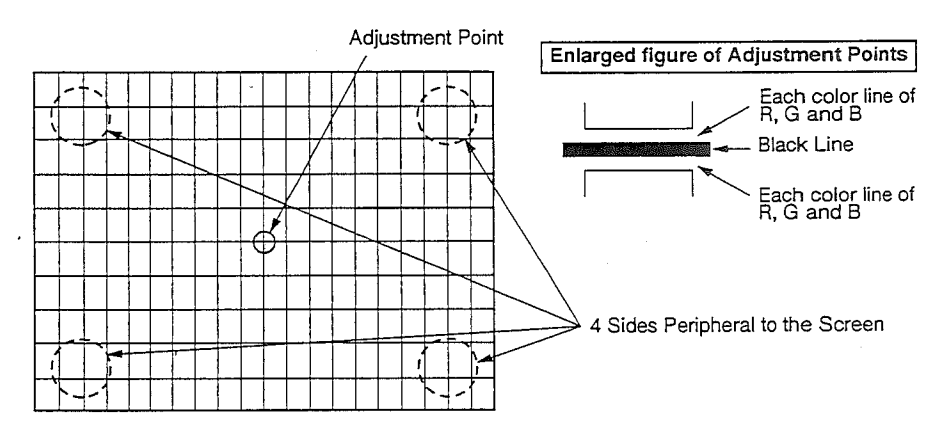

**Fig. 1** 

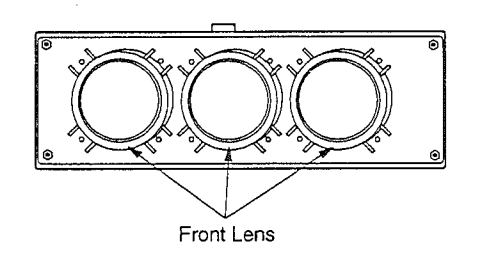

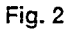

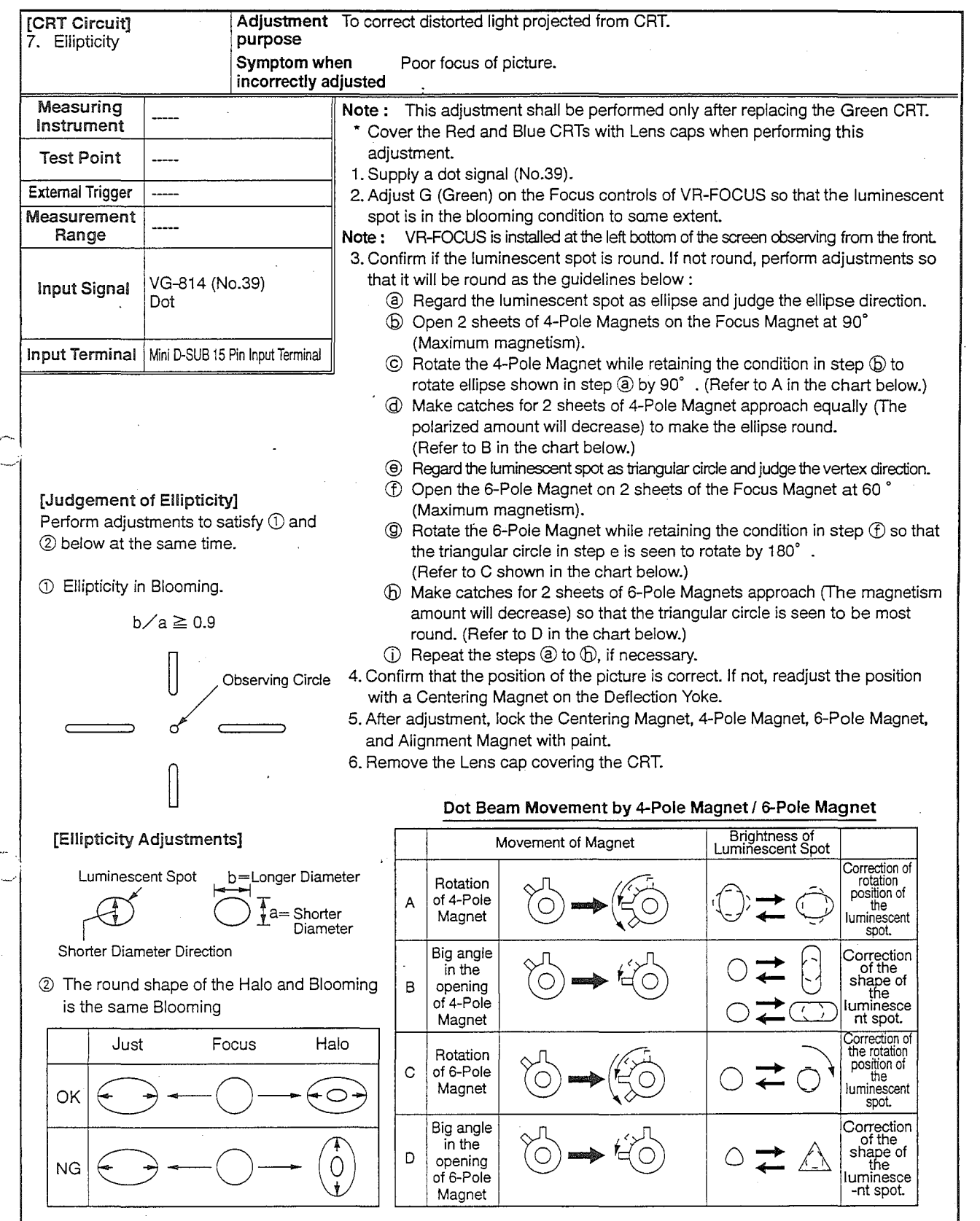

## -23-

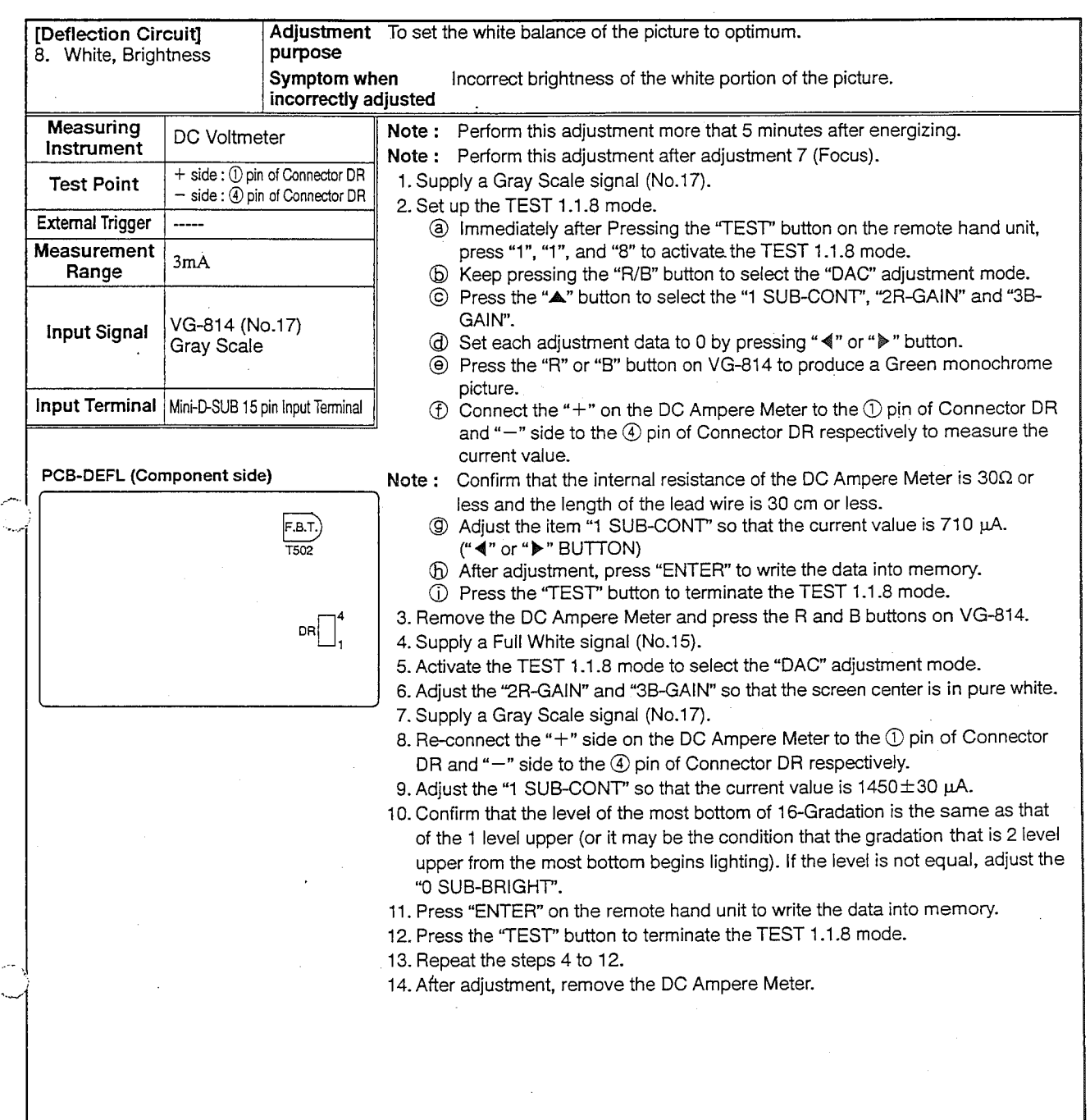

,.--

 $\alpha$  is a more constant of  $\alpha$ 

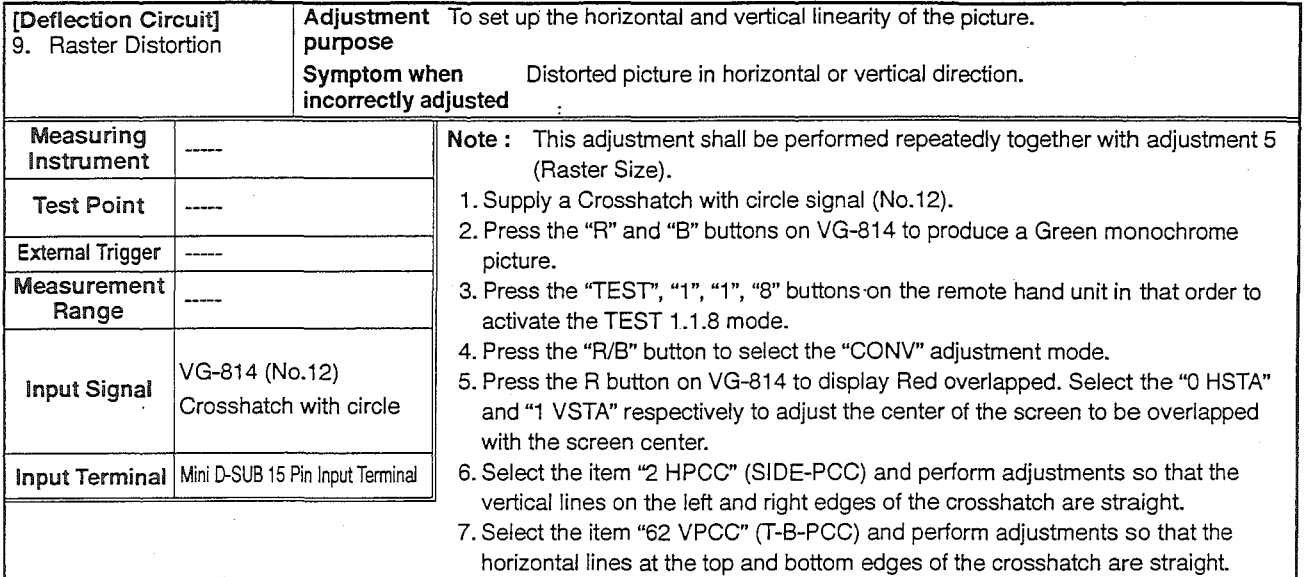

ا۔۔

8. Select the item "89 H11" and perform adjustments so that the vertical lines on the left and right edges are perpendicular. Repeat this adjustment and the adjustment item "94 H21" by turns when not perpendicular.

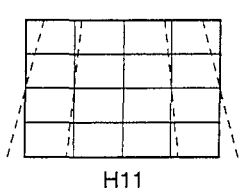

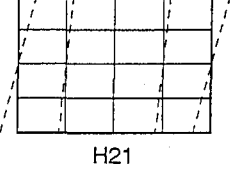

I

9. Select the adjustment item "1 02 V11" and perform adjustments so that the horizontal lines on the top and bottom edges are horizontal. If not horizontal simultaneously, repeat this adjustment and the adjustment item "1 03 V12" by turns.

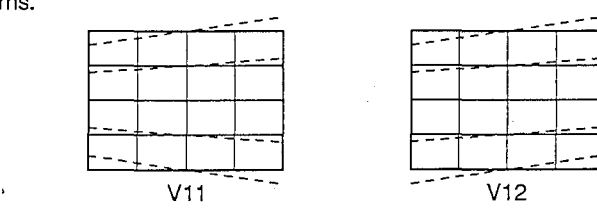

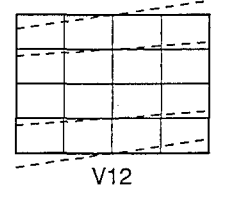

1 0. Unless the vertical lines on the left and right edges in the step 8 are straight, adjust the adjustment item "91 H13" and "95 H22".

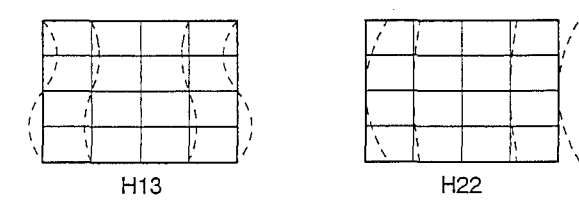

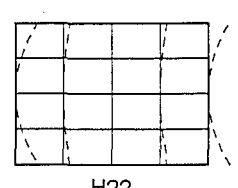

11. Unless the horizontal lines on the top and bottom edges are straight in the step 9, adjust the adjustment items "106 V22", "108 V31", "109 V41" and "110 V42".

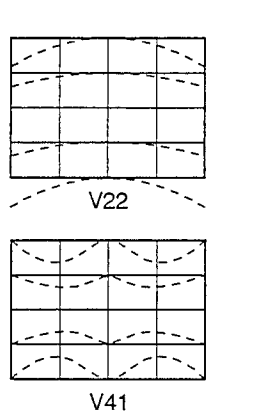

 $\ddot{\phantom{0}}$ 

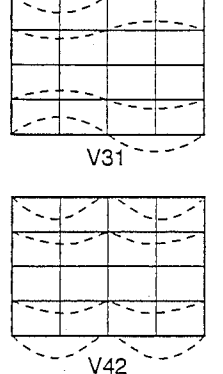

12. Unless the vertical lines and horizontal lines from the inner side are straight, adjust the adjustment items "98 H32" and "107 V23".

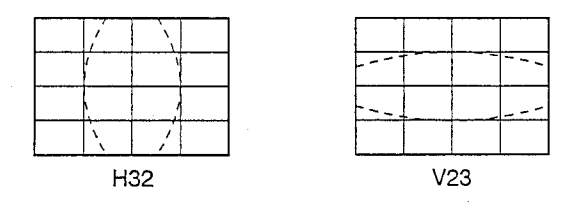

13. Repeat the adjustments in the steps 5 to 12, if necessary.

14. Press "ENTER" to write the data into memory.

15. Press the "TEST" button to terminate the TEST 1.1.8 mode.

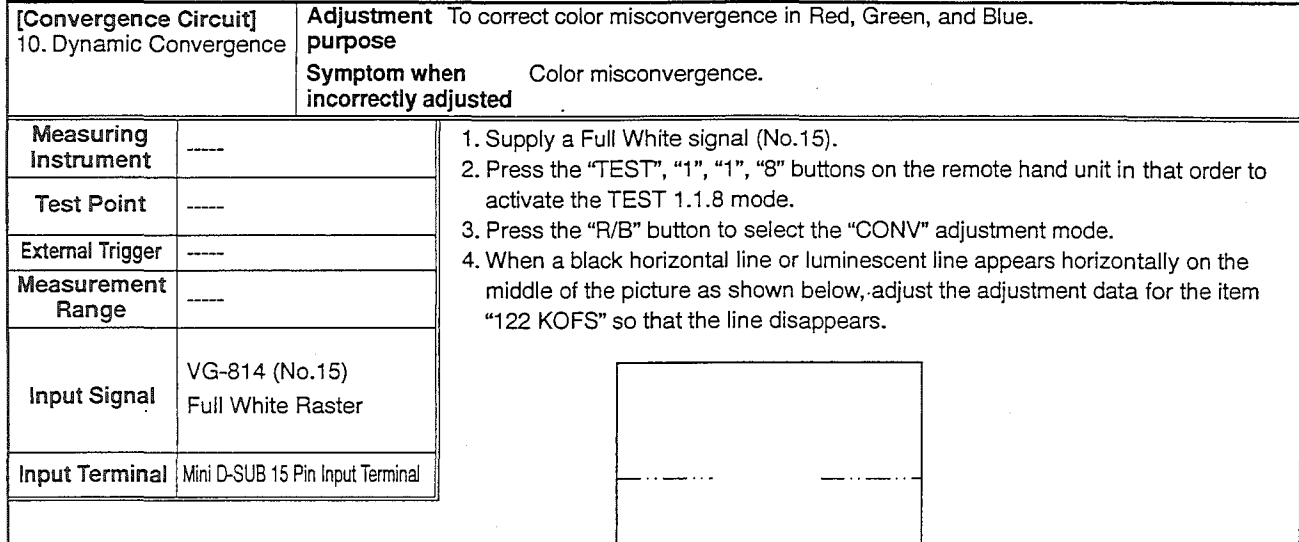

- 5. Supply a Crosshatch signal (No.13).
- 6. Press the "R" and "B" buttons to produce a Green monochrome picture. 7. Confirm the display concerning the following items. Perform adjustments, if required.

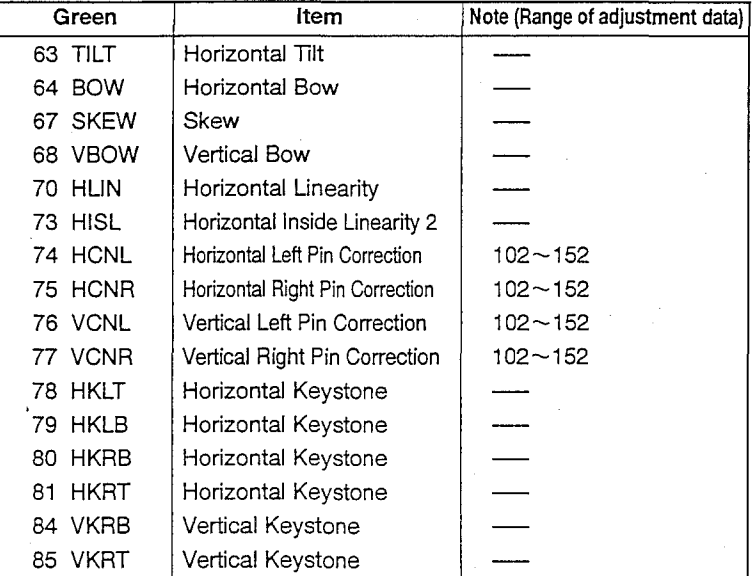

Note : Correct the following signals, if required.

Horizontal Signal········ "88 H26", "89 H11", ''91 H13", "92 H14" Vertical signal············ "93 H16", "96 H23", "1 03 V12"

 $-27-$ 

8. Press the **R** and B buttons on VG-814 to emit full colors. After that, perform adjustments according to the following adjusting methods to converge the green lines.

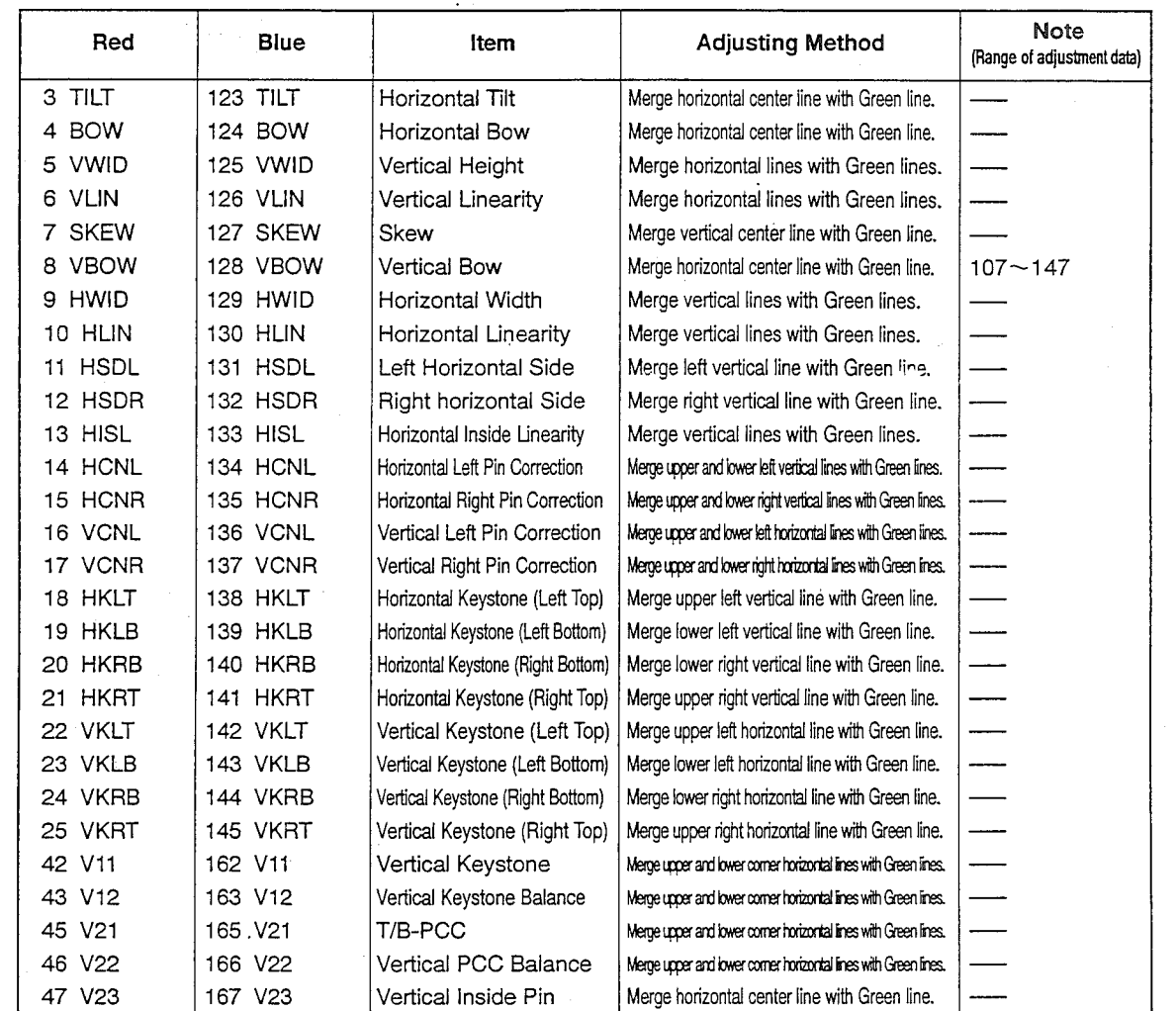

**Note** : Correct the following signals, if required.

Horizontal Signal·········· Merge vertical lines with Green lines.

"26/146 H03", "27/147 H04", "28/148 HOB", "31/151 H13", "32/152 H14", "33/153 H16", "36/156 H23", "37/157 H30", "39/159 H42", "40/160 H51"

Vertical Signal ••••••••••••• Merge horizontal lines with Green lines. "41/161 V03", "44/164 V13", "51/171 V51"

9. Press "ENTER" to write the data into memory.

10. Press the "TEST" button to terminate the TEST 1.1.8.

#### Continued on next page.

3 TILT 11 HSDL 24 VKRB 84 VKRB 63 TILT 71 HSDL تسبب 123 TILT 131 HSDL **144 VKRB** Ξ., للمستبدر 12 HSDR 25 VKRT 4 BOW ≂., 72 HSDR 85 VKRT 64 BOW 124 BOW 132 HSDR 145 VKRT \_\_\_\_\_\_<del>\_\_\_\_\_\_\_\_\_\_\_</del> W 18 HKLT 14 HCNL 5 VWID \_\_<br>.\_\_\_\_\_\_\_\_\_\_\_\_\_ 78 HKLT 74 HCNL 138 HKLT 134 HCNL 125 VWID -------------------------<u>--------</u>----19 HKLB 15 HCNR 6 VLIN . . . . . . . . . . . . . . 79 HKLB 75 HCNR 术 139 HKLB **126 VLIN** ---------------135 HCNR <del>. . . . . . . . . . . . . . . .</del> Ì. 20 HKRB 16 VCNL 7 SKEW 80 HKRB 76 VCNL 67 SKEW 术 127 SKEW 140 HKRB **136 VCNL**  $\sqrt{\frac{1}{2}}$ 21 HKRT 8 VBOW 17 VCNR i. 81 HKRT 68 VBOW 77 VCNR 128 VBOW 141 HKRT 137 VCNR  $\sim$ سر  $\ddotsc$ 22 VKLT 45 V21 9 HWID منتها 82 VKLT 105 V21 142 VKLT 165 V21 129 HWID 10 HLIN 13 HISL 23 VKLB 70 HLIN 83 VKLB 73 HISL Б., **130 HLIN** 143 VKLB 133 HISL - 1 Continued on next page.

 $-29-$ 

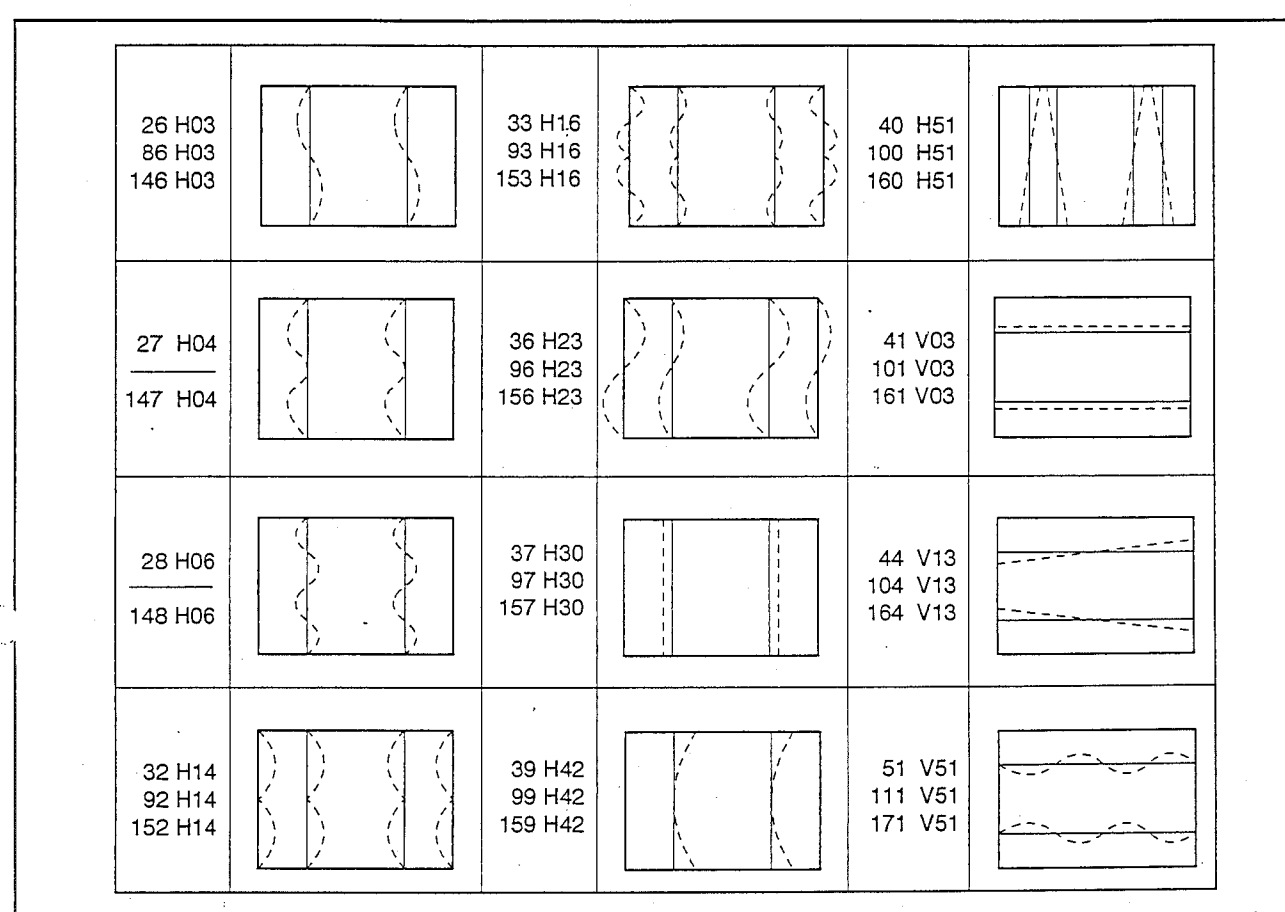

Ŵ.

经过分

Note: Refer to the adjustment 9 (Raster Distortion) as to the adjustments on the display except the above.

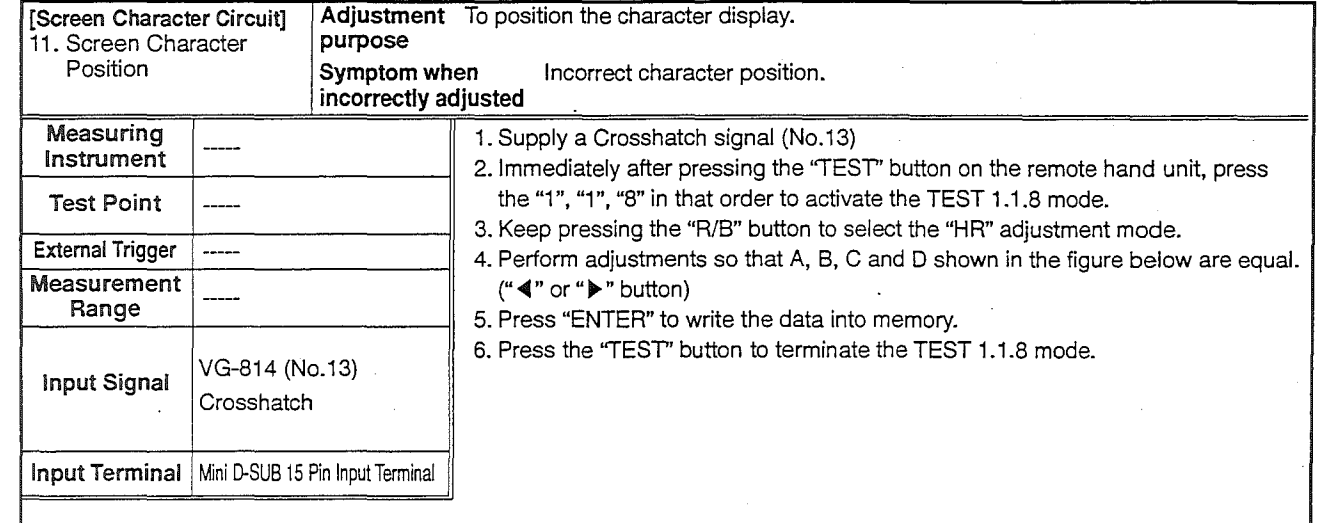

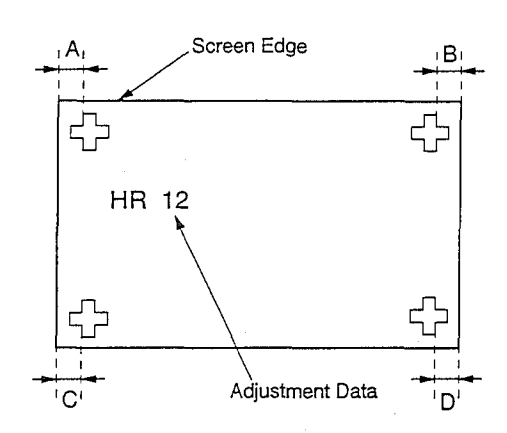

 $-31-$ 

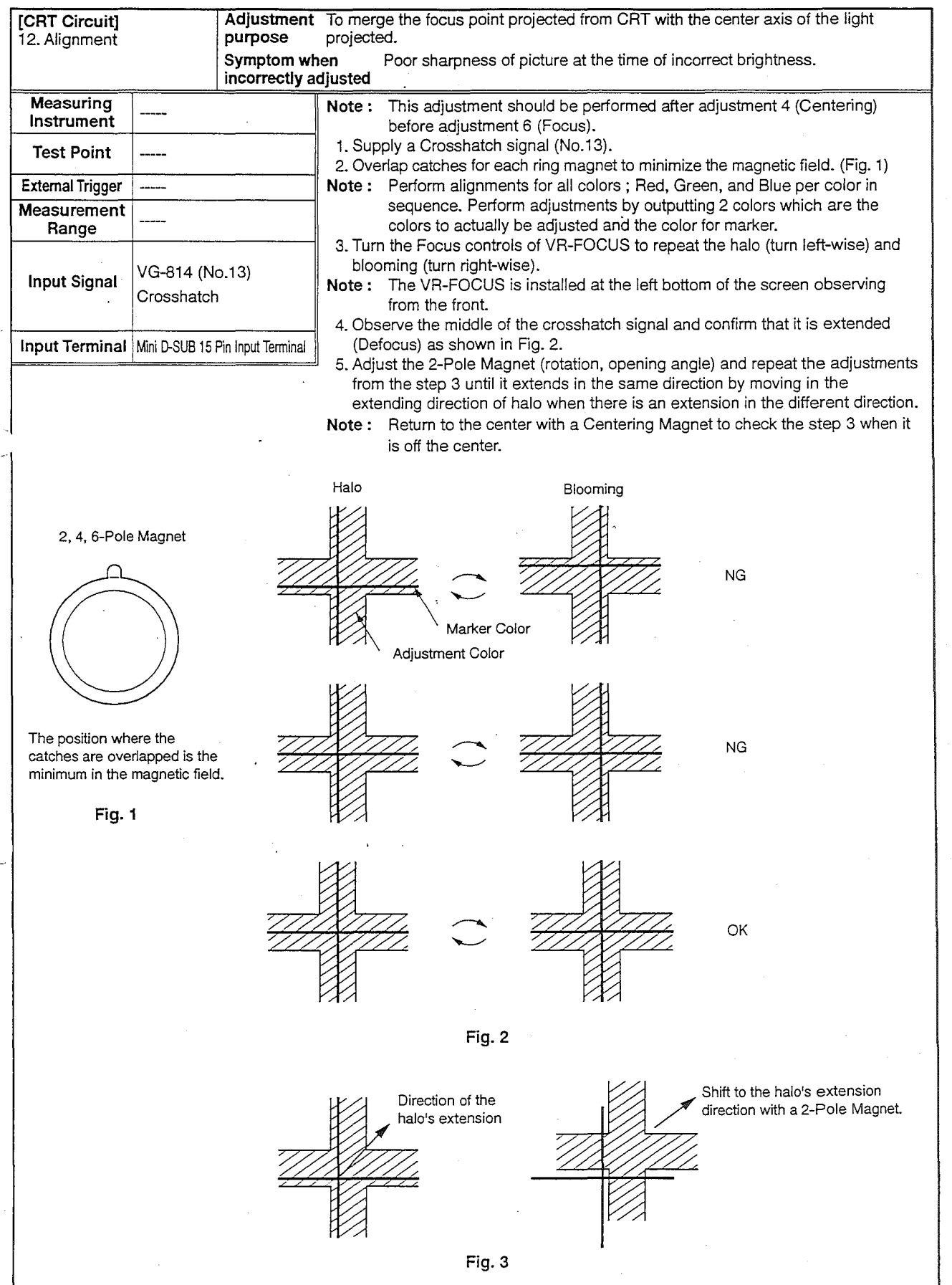

-32-

À

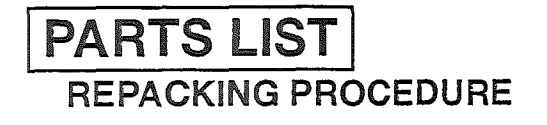

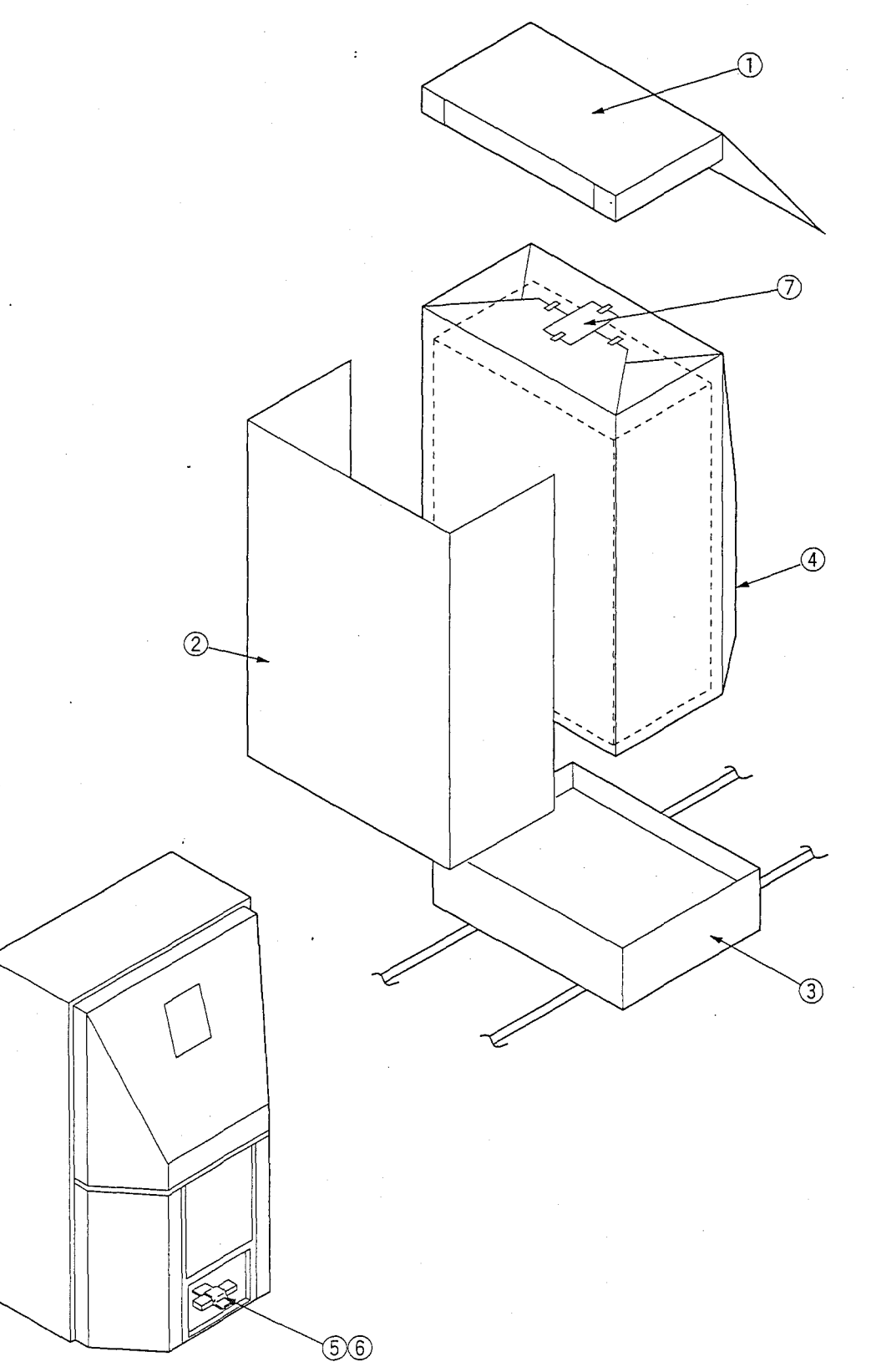

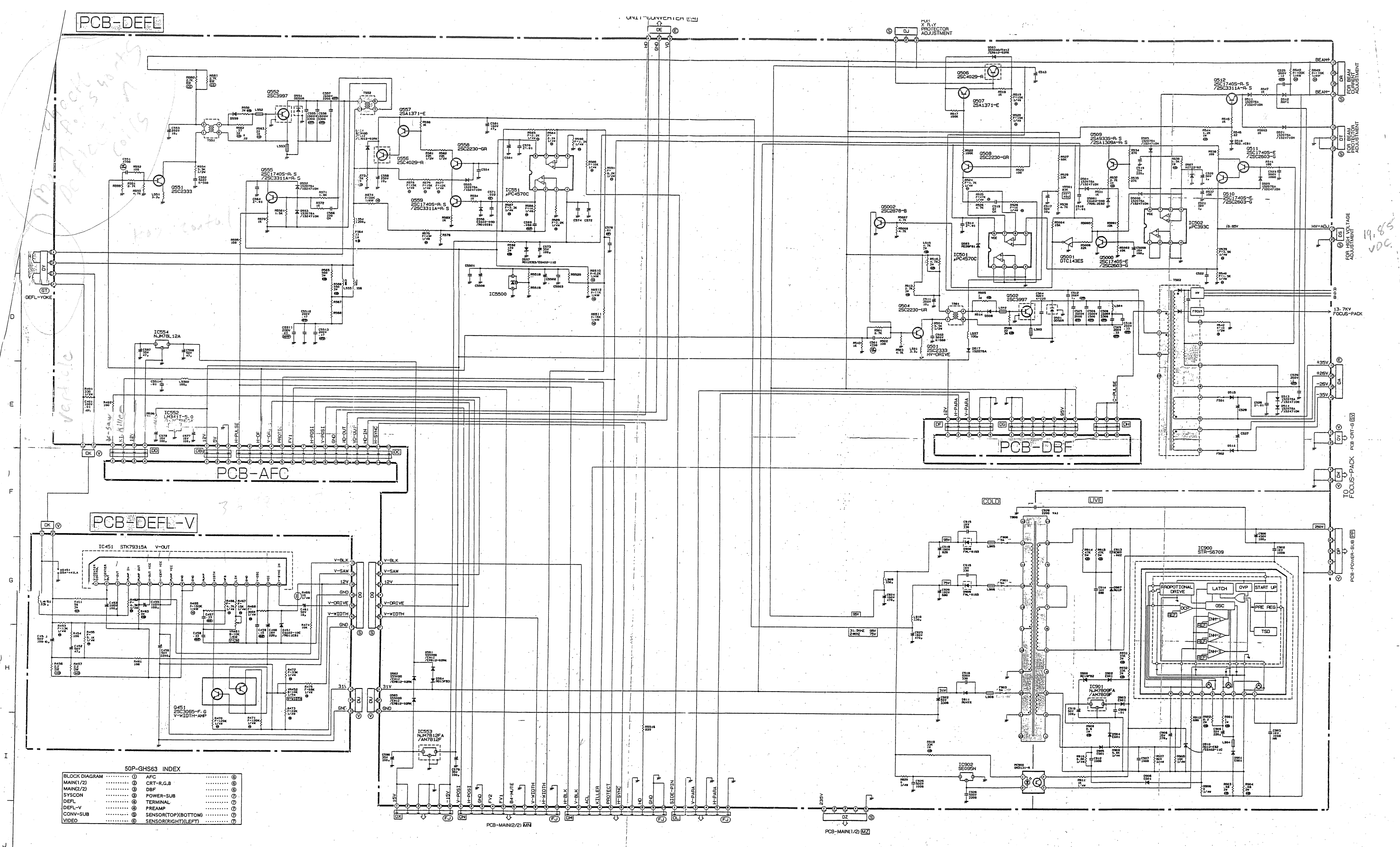

 $\bigcirc$ <sup>o</sup>-GHS63

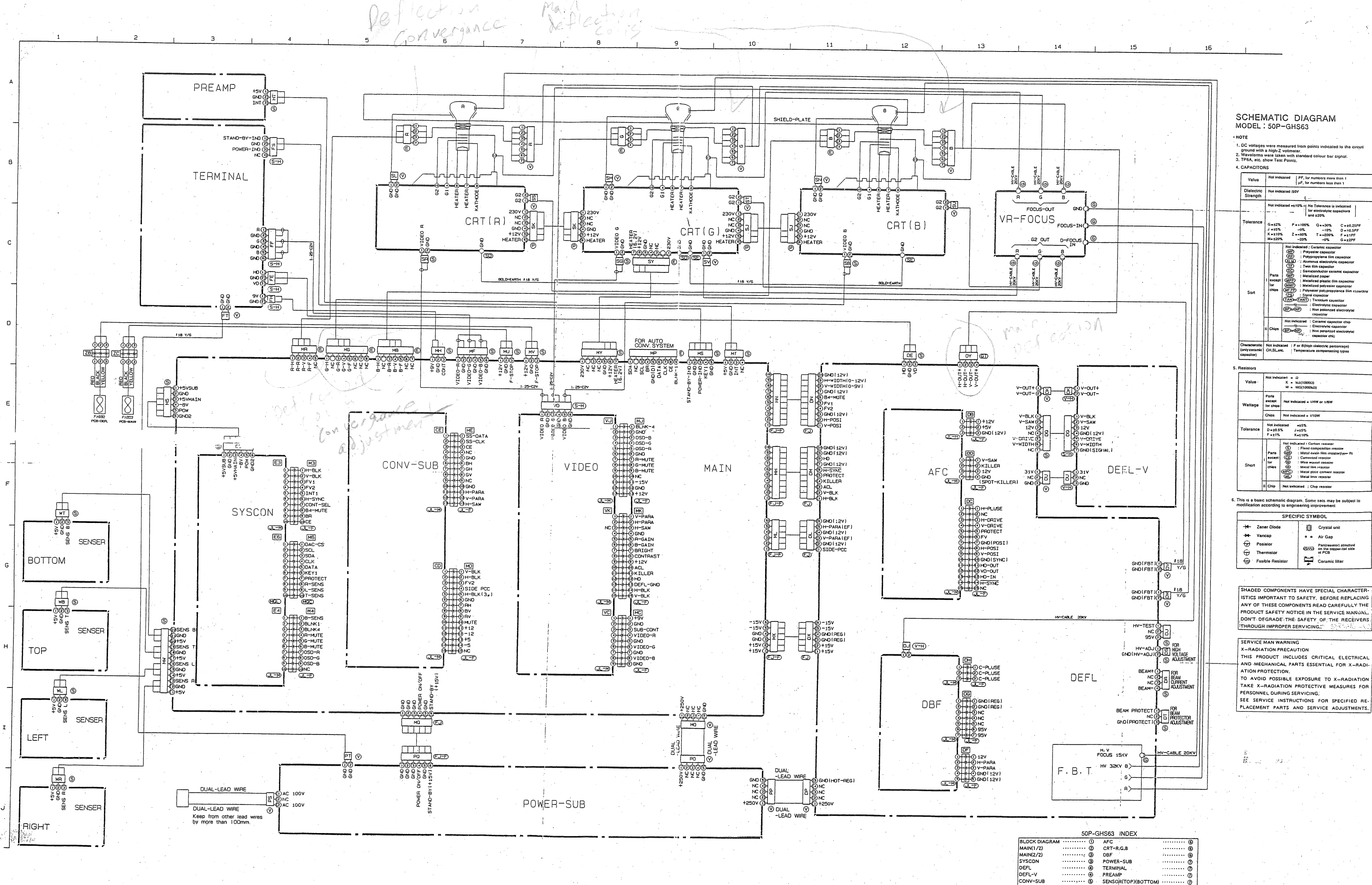

 $1, 1, 1, 1, 1, 1$ 

SENSOR(TOP)(BOTTOM

SENSOR(RIGHT)(LEFT

 $\Theta$ 

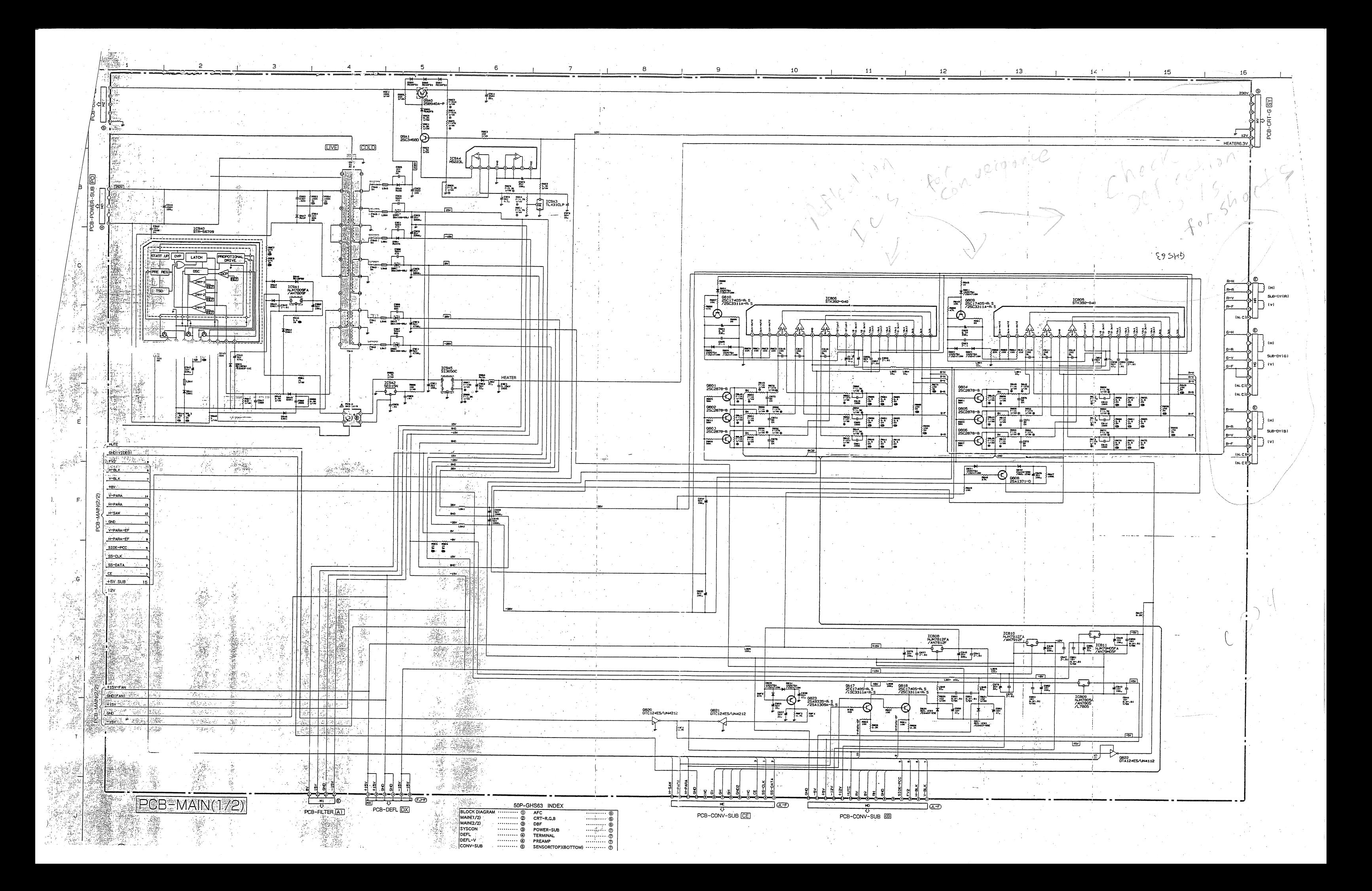

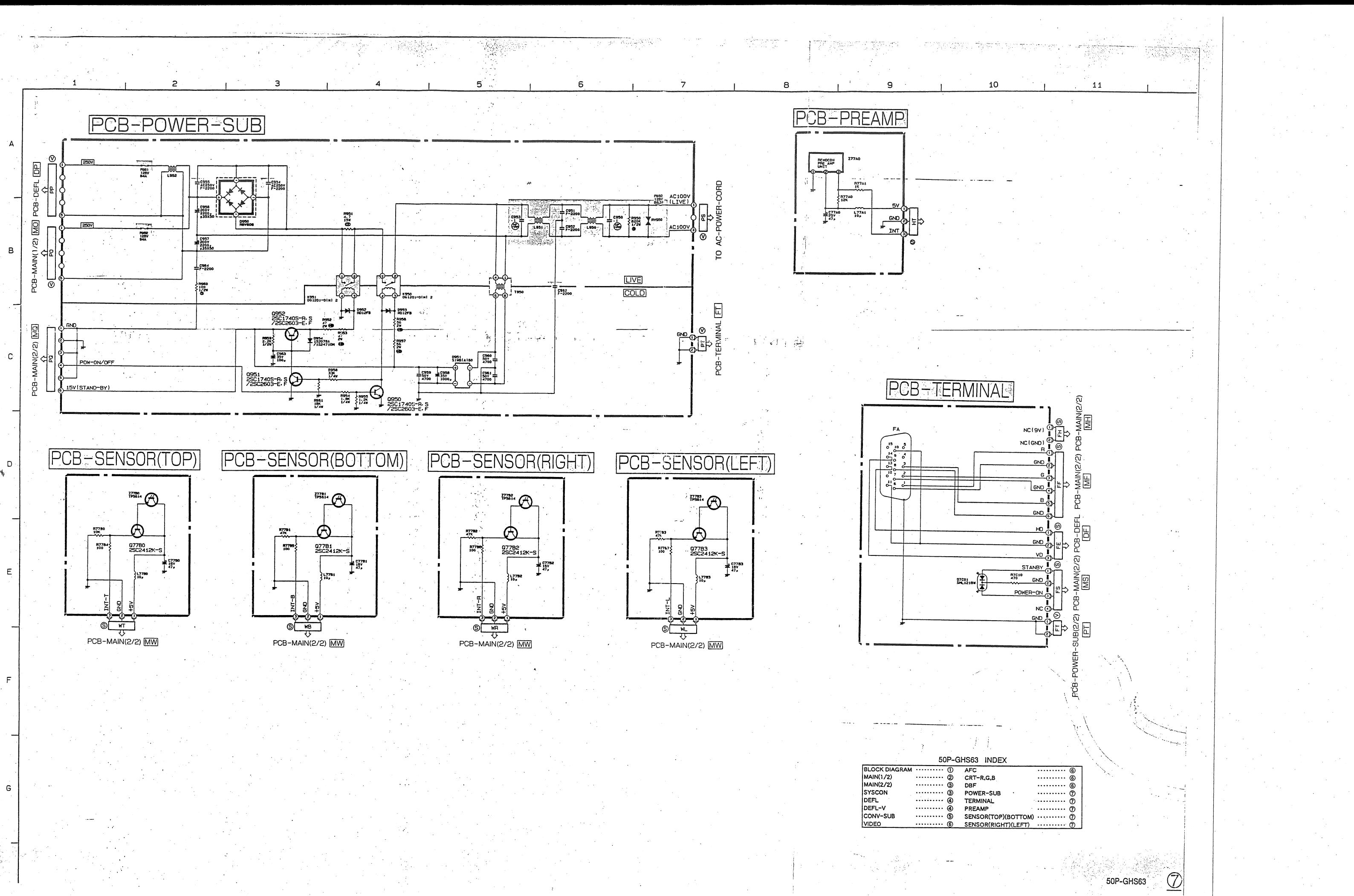

 $\frac{1}{2}$ 

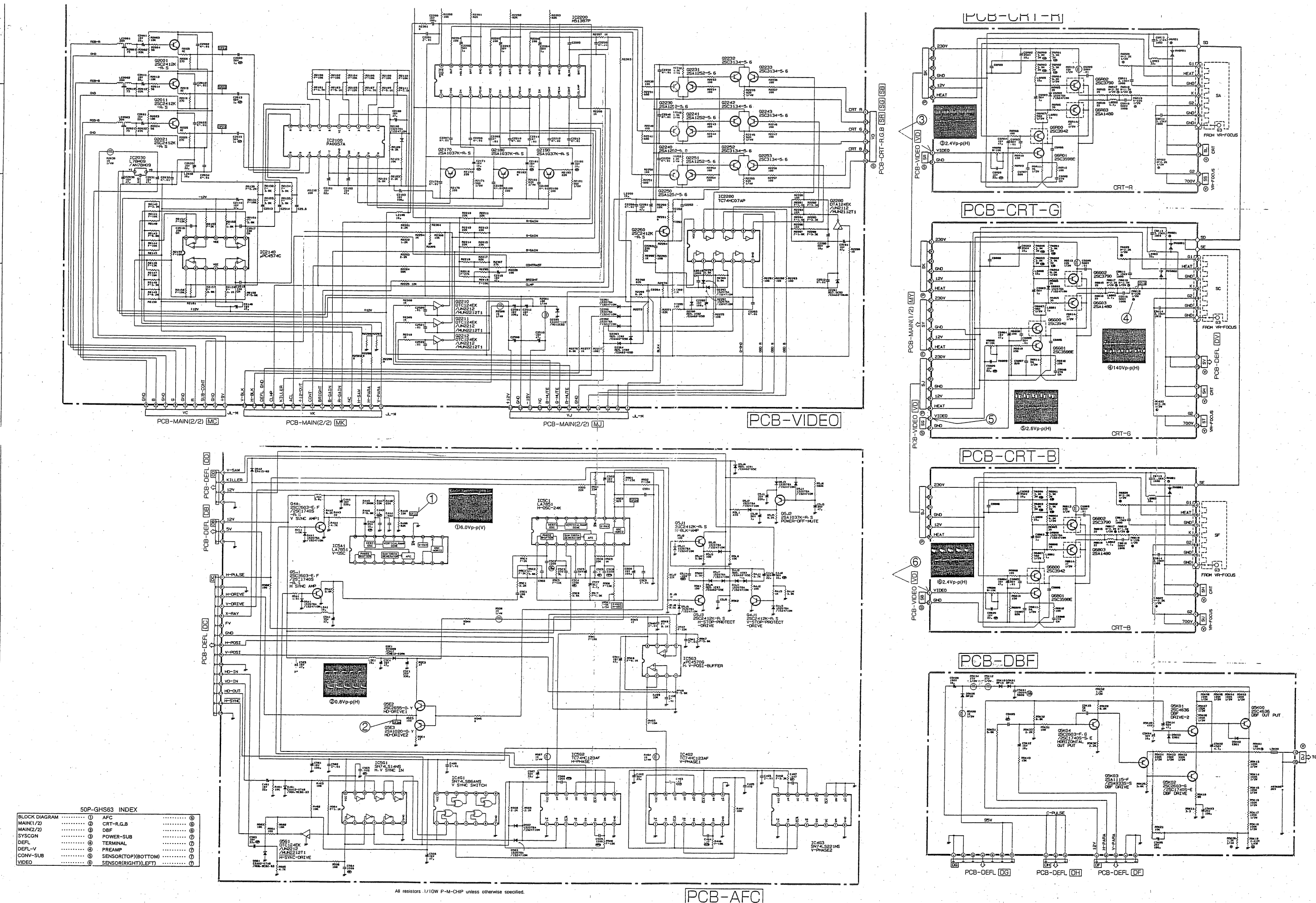

 $50 - 6$ 

 $-80$ 

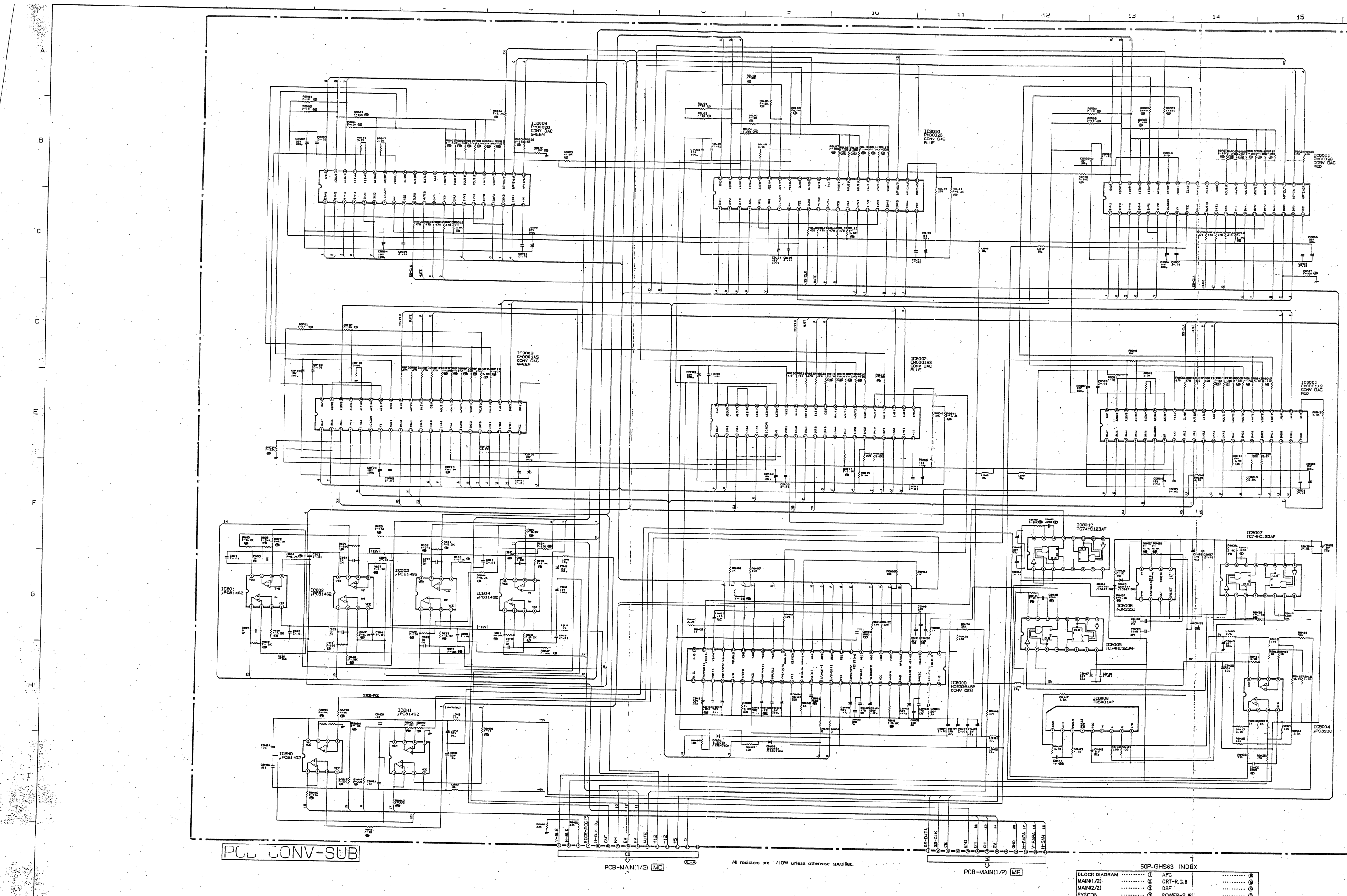

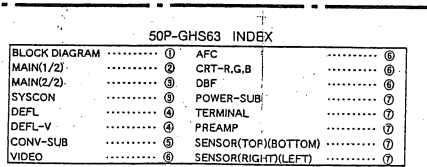

 $16$ 

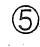

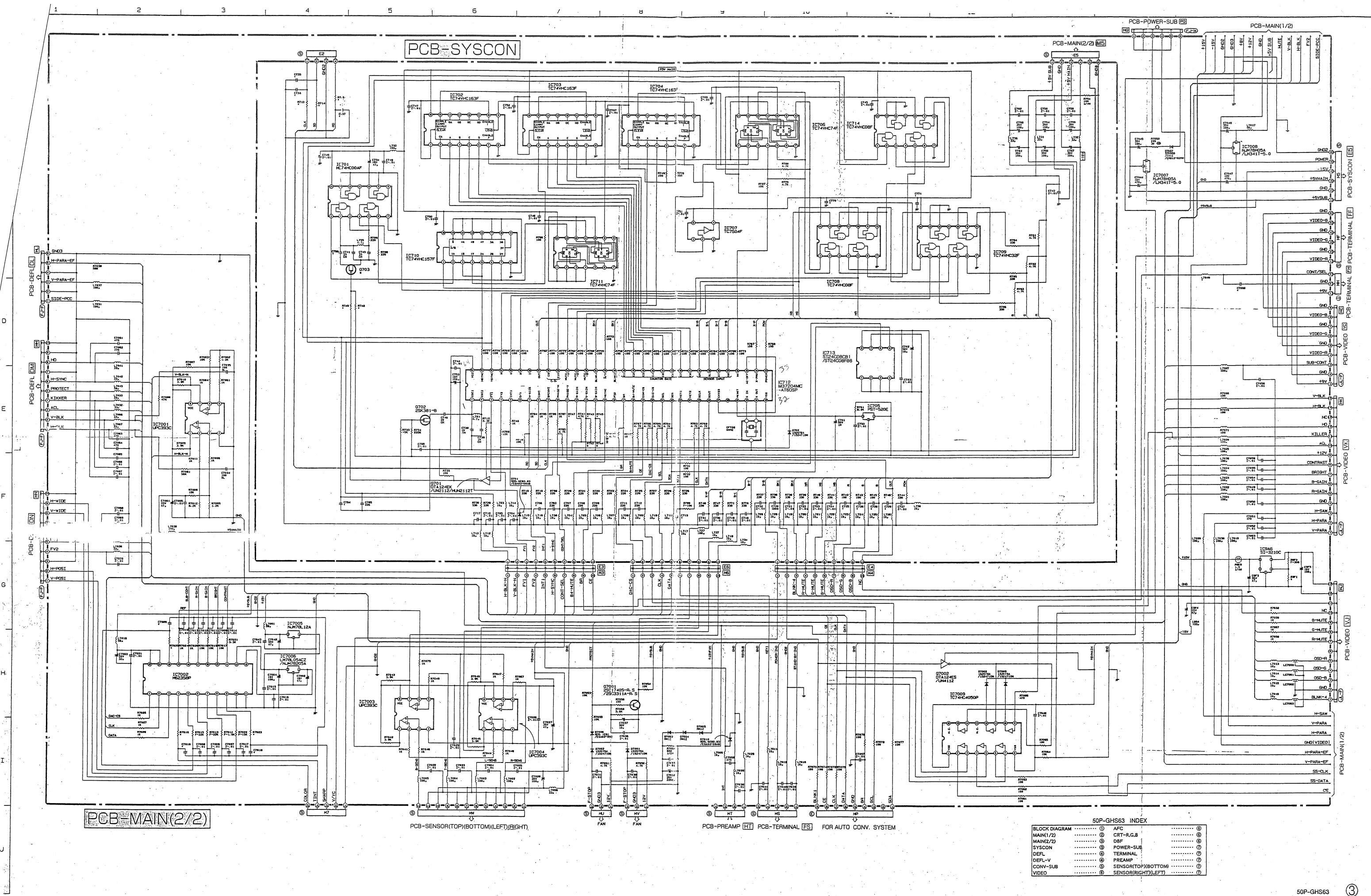

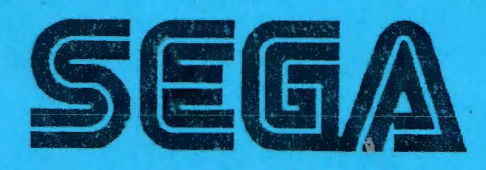

,, ..

一個

SEGA ENTERPRISES, INC. (USA)

45133 Industrial Drive Fremont, CA 94538 650-802-1750 phone 650-802-1754 fax

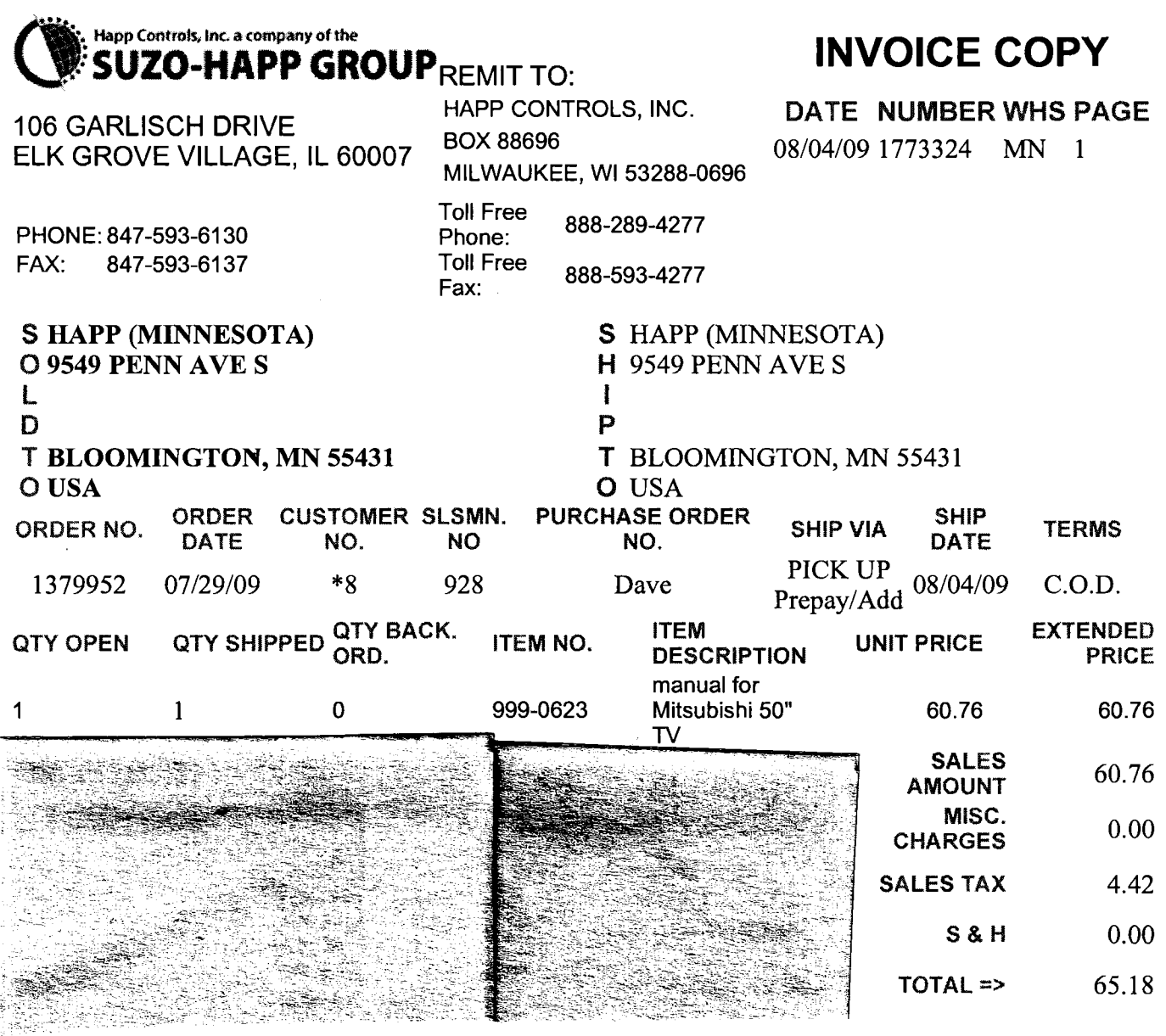

Sega Amusements USA

**Item: 999-0623**  MANUAL 50PGHS63 (81 )W/SCHMTC

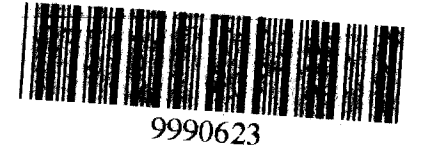

 $\mathbb{R}^3$ 

 $484$ 

http://sales.happcontrols.com/wp/credit/printinv.p?INVNO=1773324&ARENT=co&credit=... 8/4/2009